<span id="page-0-0"></span>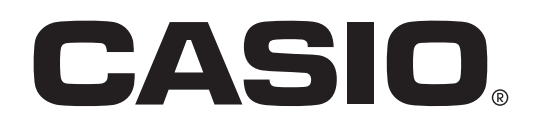

# **取扱説明書**

# 追加コンテンツ(ダウンロード版)専用ソフト CASIO Educational Library Ver.02

●本ソフトは、電子辞書のコンテンツを管理するために必要な Windows 用ソフトです。

● 追加コンテンツの購入には、クレジットカードなどの決済手段が必要です。

#### 【重要】

本ソフトのインストールが終了するまで、絶対にパソコンと電子辞書の通信をしないでください。 ソフトが正常にインストールされません。

追加コンテンツの概要は、次のページでも ご覧いただけます。 <https://www.casio.com/jp/exword/soft/use/>

[各追加コンテンツの取扱説明書は、](https://www.casio.com/jp/support/exword/manual/) こちらからご覧いただけます。 →

# **[表 紙](#page-0-0)  <sup>1</sup>** 目 次

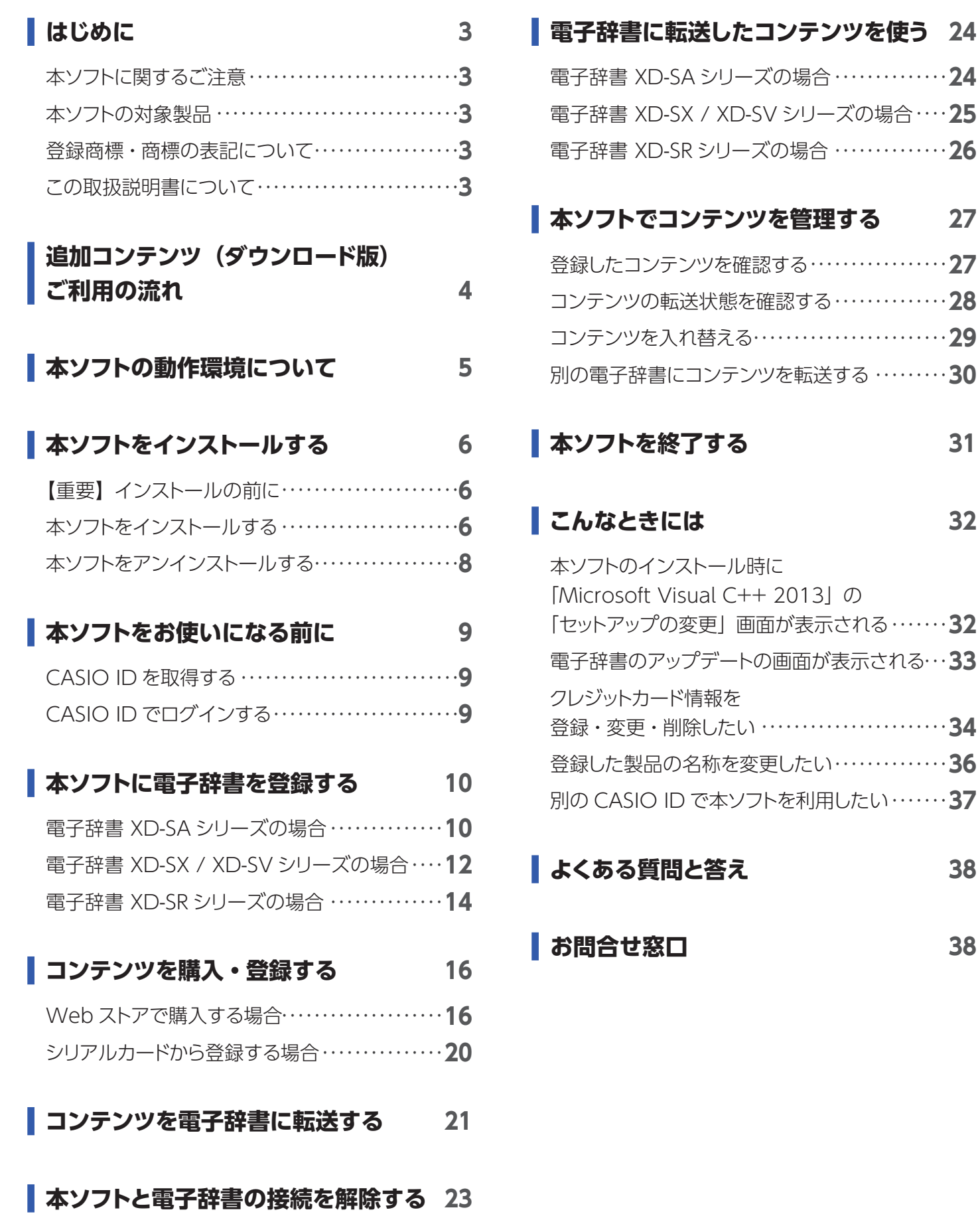

## はじめに

<span id="page-2-0"></span>ご使用になる前に必ずこちらをお読みいただき、正しくお取り扱いください。

### 本ソフトに関するご注意

- 本ソフトに関する権利はカシオ計算機株式会社に帰属します。
- 本ソフトは Windows 用です。
- 本ソフトの動作環境については[、「本ソフトの動作環境について」\(5](#page-4-1)ページ)をご参照ください。
- ・本ソフトを使用するには、 CASIO ID への登録が必要です。 「本ソフトをお使いになる前に」(9 ページ) をご参照ください。

### 本ソフトの対象製品

#### 電子辞書 EX-word XD-SA / XD-SX / XD-SV / XD-SR シリーズ

• EX-word DATAPLUS には対応していません。

### 登録商標・商標の表記について

以下の用語は、それぞれ各社の登録商標または商標です。

- Windows は、米国 Microsoft Corporation の米国およびその他の国における登録商標または商標です。
- その他、本書に掲載されている会社名・製品名は、各社の商標または登録商標です。

## この取扱説明書について

- 本書の内容については万全を期して作成いたしましたが、万一ご不審な点やお気付きの点などがありましたらご連絡ください。
- 本書に記載の事例を利用したことによる金銭上の損害、または第三者からのいかなる請求についても弊社はその責任を負い ません。あらかじめご了承ください。
- 本書の一部または全部を無断で複写することは禁止されています。 個人としてご利用になる他は、著作権法上、弊社に無断では使用できませんのでご注意ください。
- 本書の内容は改良のため、将来予告なく変更することがあります。
- 取扱説明書の画面の変更などに、一部対応しない部分が出る場合がありますので、あらかじめご了承ください。
- Windows 自体の説明はしていません。 本書は、本ソフトをご使用になるお客様が、少なくとも以下のような Windows の基本操作に習熟されていることを前提とし て書かれており、Windows そのものの操作については説明しておりません。
	- –クリック、ダブルクリック、右クリック、ドラッグ、ドラッグ ・ アンド ・ドロップなどのマウス操作
	- マウスによるメニュー操作
	- キーボードによる文字入力
	- Windows に共通のウインドウ操作

これら Windows の基本的な操作に関しましては、お手持ちのパソコンまたは Windows パッケージ付属の取扱説明書をご 覧ください。

- 電子辞書の説明・画面例やイラストなどは、「XD-SA シリーズ」「XD-SX シリーズ」「XD-SR シリーズ」を使用しています。
- 表示画面について
	- 本書中で使用している表示画面やイラストは、実際の製品や Web ページと異なる場合がありますので、あらかじめご了承 ください。
	- ご使用の機種により、キーや画面アイコンなどが異なる場合があります。また、キー・アイコンなどは、簡略化して記載し ています。あらかじめご了承ください。

<span id="page-3-0"></span>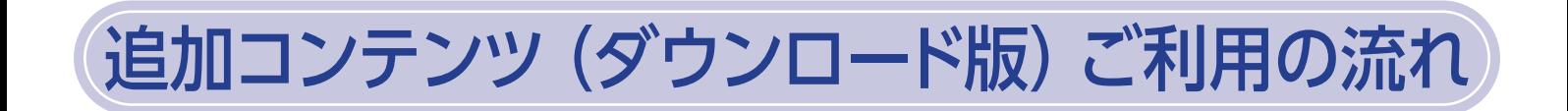

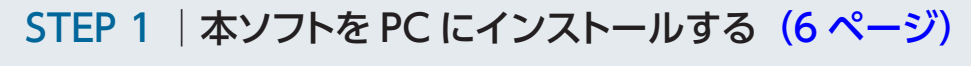

本ソフト「CASIO Educational Library」を、お使いの PC にインストールします。(Windows のみ対応)

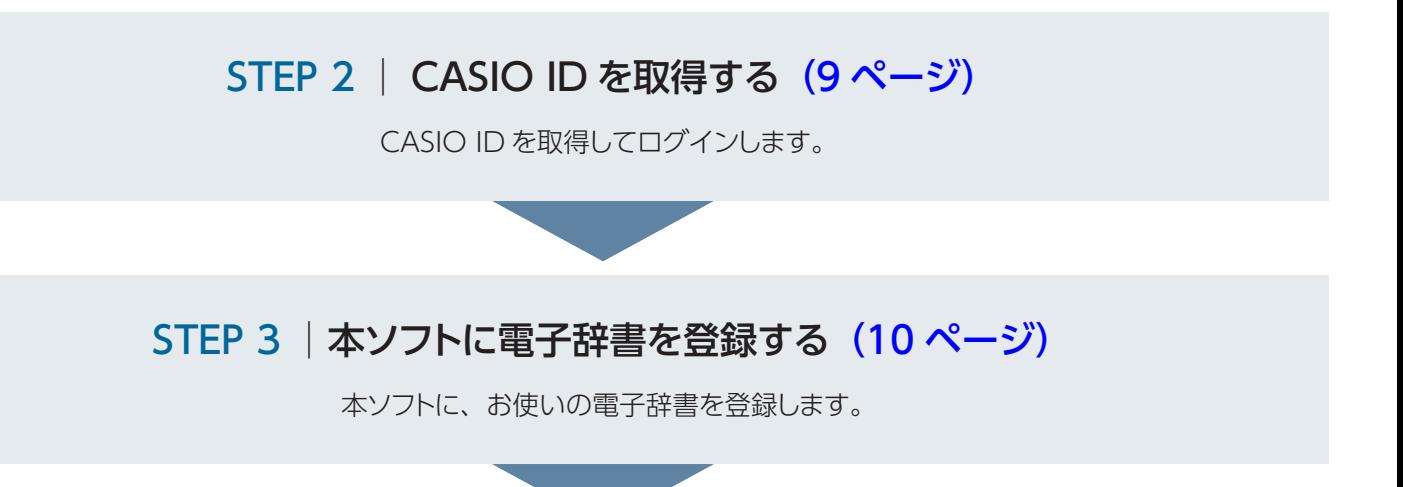

### STEP 4 | コンテンツを購入・登録する (16 [ページ\)](#page-15-1)

次の2つの方法があります。

■ 方法 1 ■ Web ストアで購入・登録する Web ストアでコンテンツを購入・登録します。

■ 方法 2 ■ シリアルコードで登録する シリアルカードをお持ちの方の登録方法です。 Web ストアで購入·登録する場合、こちらの操作は必 要ありません。

### STEP 5 | コンテンツを転送する (21 [ページ\)](#page-20-1)

登録した電子辞書に購入したコンテンツを転送します。

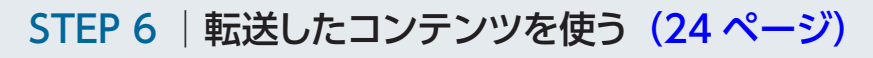

電子辞書本体でコンテンツを使用します。

## <span id="page-4-1"></span>本ソフトの動作環境について

- <span id="page-4-0"></span>OS (日本語版) • Windows<sup>®</sup> 11 (64bit)
	- Windows® 10 (32bit/64bit) – ARM 版 Windows には対応しておりません。XD-SA/SX シリーズをお使いの場合は、電 子辞書の Wi-Fi 機能 ([https://www.casio.com/jp/exword/soft/use/#add-wifi\)で](https://www.casio.com/jp/exword/soft/use/#add-wifi) コンテンツの追加が行えます。
- CPU &メモリ インスタン 各 OS に準拠します

ハードディスク必要容量 1.3GB 以上 (転送するコンテンツによって異なります)

ディスプレイ 1000 X 660 以上

- **その他 USB ポート (1ポート)** • インターネット アクセス
	- 純正のデータ転送用 USB ケーブル[\(https://www.casio.com/jp/exword/options/\)](https://www.casio.com/jp/exword/options/)

本ソフトに関する最新情報については、次のホームページをご覧ください。 <https://support.casio.jp/edulib/agreement/>

## <span id="page-5-1"></span>本ソフトをインストールする

## <span id="page-5-0"></span>【重要】インストールの前に

- インストールが終了するまでパソコンと電子辞書の通信 (10 [ページ\)](#page-9-1) をしないでください。誤動作の原因になります。
- 他のアプリケーションソフトを起動しているとインストールに時間がかかる場合があります。
- 本ソフトをインストールすると、専用の USBドライバーも自動的にインストールされます。
- 管理者アカウントの Windows ユーザーでインストールしてください。

### 本ソフトをインストールする

**1 パソコンで次の URL にアクセスします。**

<https://support.casio.jp/edulib/agreement/>

• カシオのソフトウェアダウンロードページが開きます。

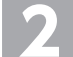

### **2 [CASIO Educational Library]インストーラーをダウンロードします。**

### **3 ダウンロードしたファイルをダブルクリックします。**

- 圧縮ファイルの解凍が始まります。
- 解凍が終了すると、続いて自動的にインストールが始まります。
- •[ユーザーアカウント制御]画面が表示されることがあります。その場合は、[はい]または「許可]をクリックします。
- •「Windows によって PC が保護されました」の画面が表示された場合は、[詳細情報]をクリックして、[実行]を選 んでください。 詳細は次のホームページをご覧ください。 <https://support.casio.jp/information.php?cid=003&pid=1679>

## **4 「Visual C++ <sup>2013</sup> <sup>~</sup> 」の画面が表示された 場合は、「インストール」をクリックします。**

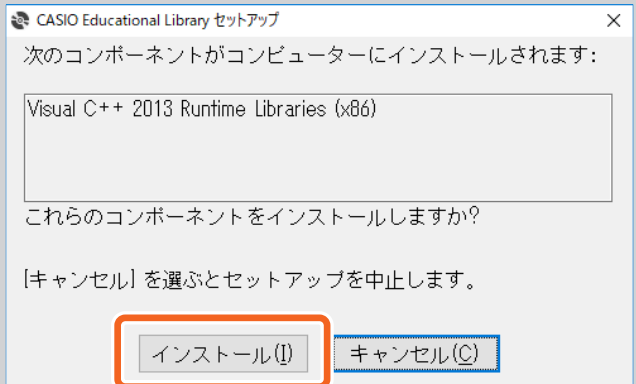

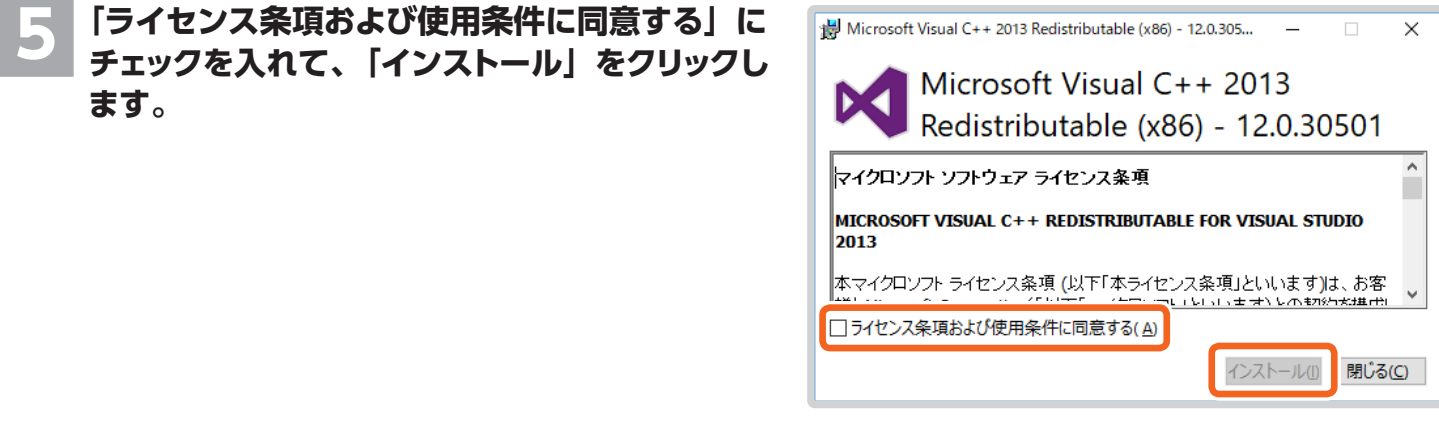

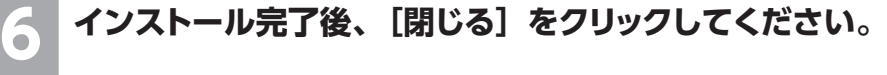

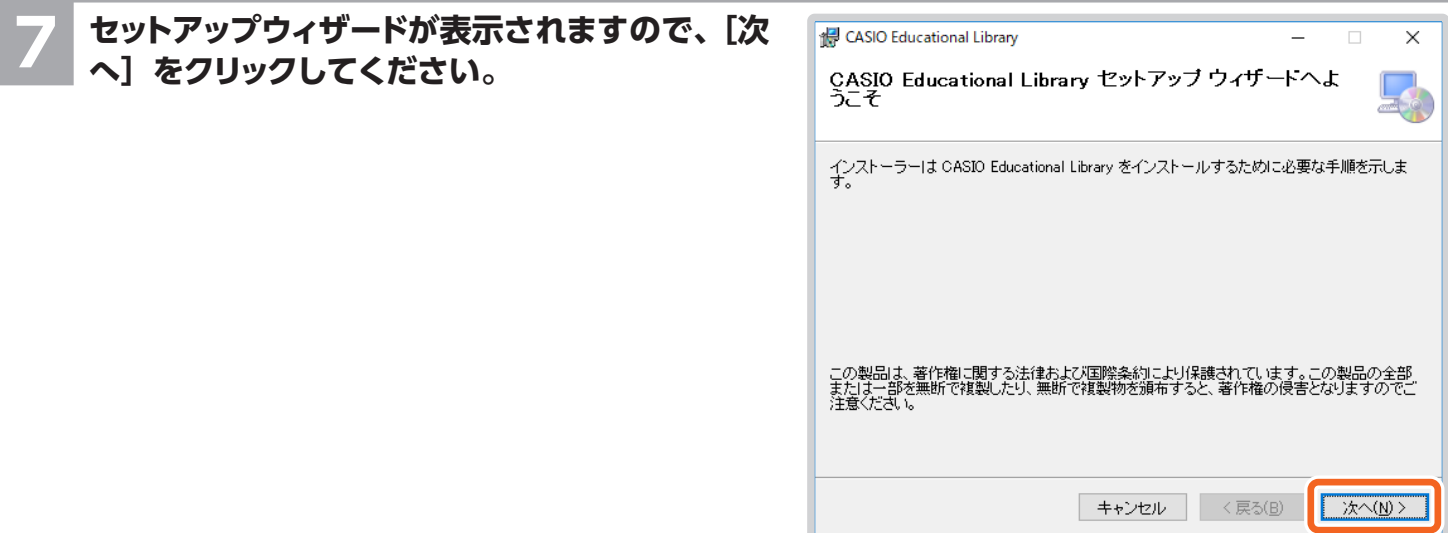

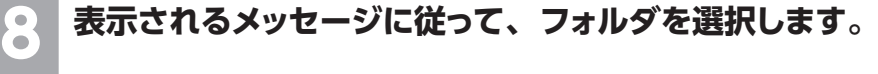

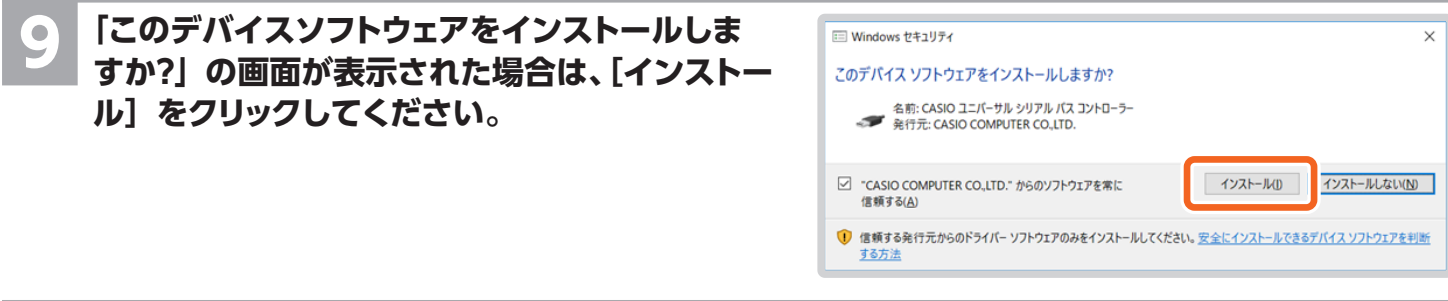

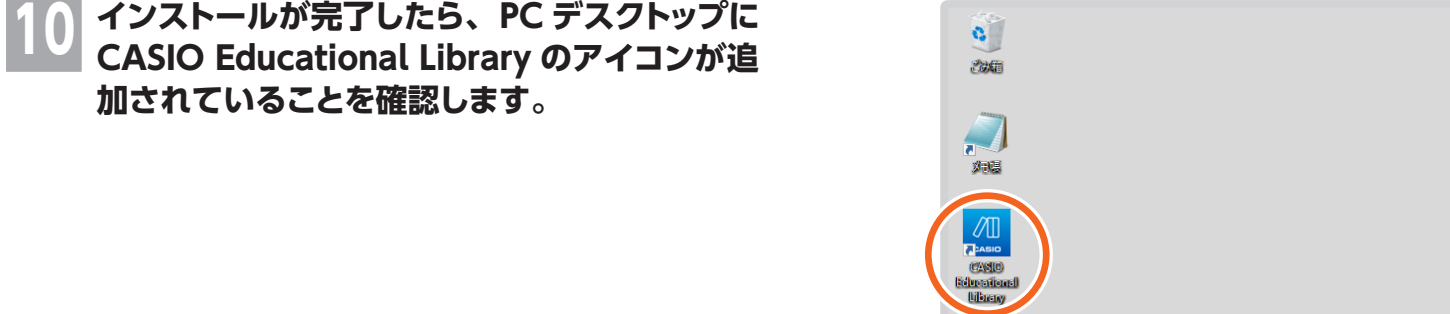

- ご使用のパソコンの動作環境によっては、インストールが完了するまでに時間がかかる場合があります。
- ソフトのインストール中に他のコンテンツのインストールを行わないでください。

## <span id="page-7-0"></span>本ソフトをアンインストールする

ご使用のパソコンの動作環境によっては、アンインストールの手順が異なる場合があります。

### **Windows 11 の場合**

**[スタート]ボタンをクリックし、[設定]→[アプリ]→「インストールされているアプリ」をク リックします。**

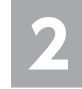

**2 [CASIO Educational Library]を検索し、タイトル右部分の[…]から[アンインストール]を クリックします。**

• 表示されるメッセージに従ってアンインストールしてください。

### **Windows 10 の場合**

[スタート]ボタンをクリックし、[Windows システムツール]の [コントロールパネル]をクリッ **クします。**

[プログラム]の [プログラムのアンインストール]をクリックします。

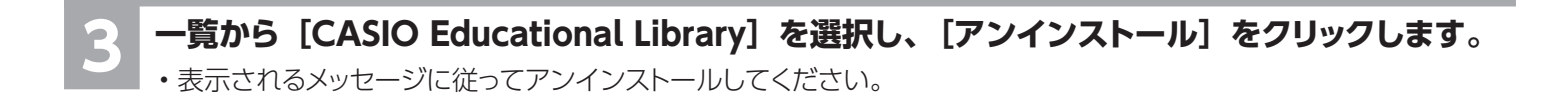

## <span id="page-8-1"></span>本ソフトをお使いになる前に

<span id="page-8-0"></span>本ソフトをご利用いただくには、カシオ計算機株式会社の CASIO ID が必要です。

### <span id="page-8-2"></span>CASIO ID を取得する

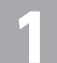

PC デスクトップの CASIO Educational Library のアイコンをクリックして起動します。<br>・□グイン画面が表示されます。

• ログイン画面が表示されます。

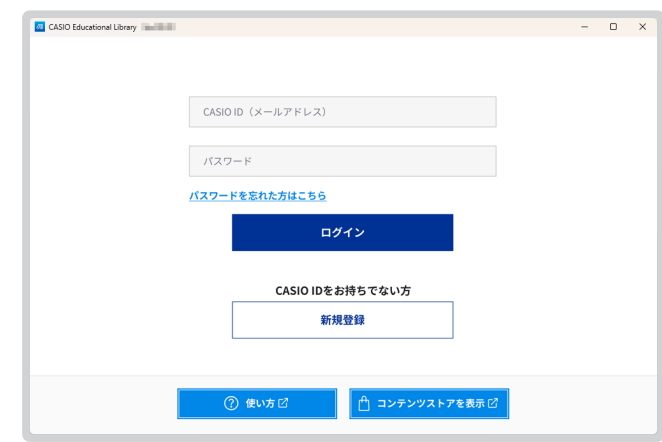

検索ワードを入力 Q 検索 クリア コンテンツ 全て

未転送コンテンツ

並び替え 照入画

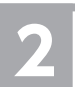

- **2 CASIO ID を取得します。** •「新規登録」をクリックして CASIO ID を取得してください。
	- すでに CASIO ID をお持ちの方は次に進んでください。

## <span id="page-8-3"></span>CASIO ID でログインする

**1 CASIO ID とパスワードを入力してください。**

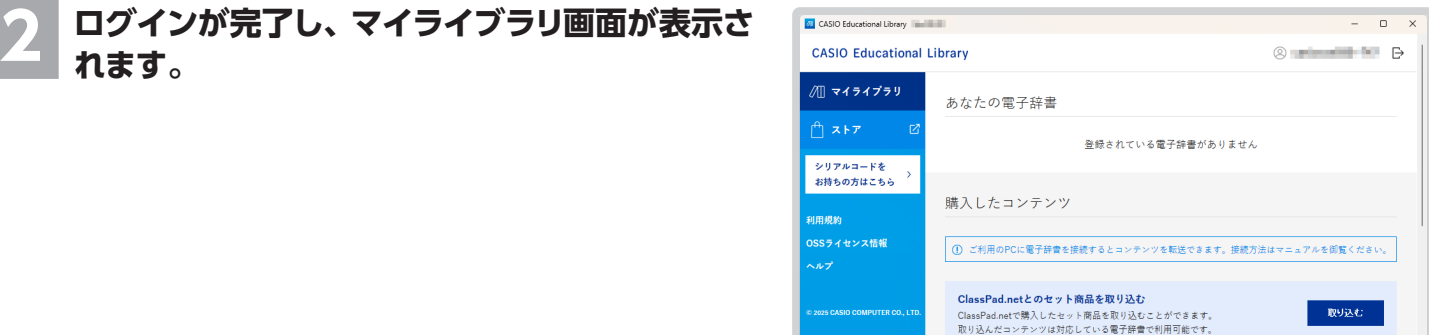

• ログインに失敗した場合は、CASIO ID とパスワードをご確認ください。

## <span id="page-9-1"></span>本ソフトに電子辞書を登録する

<span id="page-9-0"></span>ログイン状態の本ソフトと電子辞書を USB ケーブルで接続し、電子辞書を通信待ち受け中にすることで、電子辞書の登録(通 信)が可能になります。

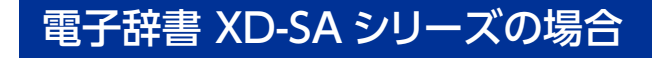

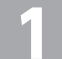

**1 電子辞書の電源を切ります。**

**2 USB ケーブルの一端をパソコン本体の USB ポートに直接接続し、もう一端を電子辞書の USB ケーブル接続コネクターに接続します。**

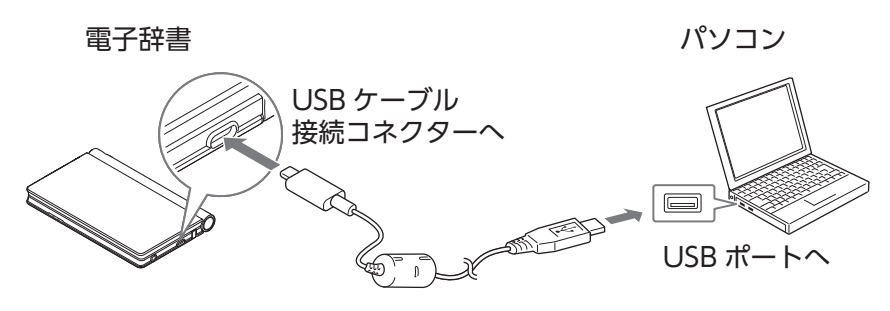

#### 【重要】

• 必ずパソコン本体の USB ポートに接続してください。パソコン本体以外の USB ポートにつなぐと、正常に動作しない 場合があります。

**3 電子辞書の電源が入るので、ホーム画面で「コンテンツ一覧」をタッチします。**

#### **4 「ツール」→「ダウンロードコンテンツ管理」の順にタッチします。**

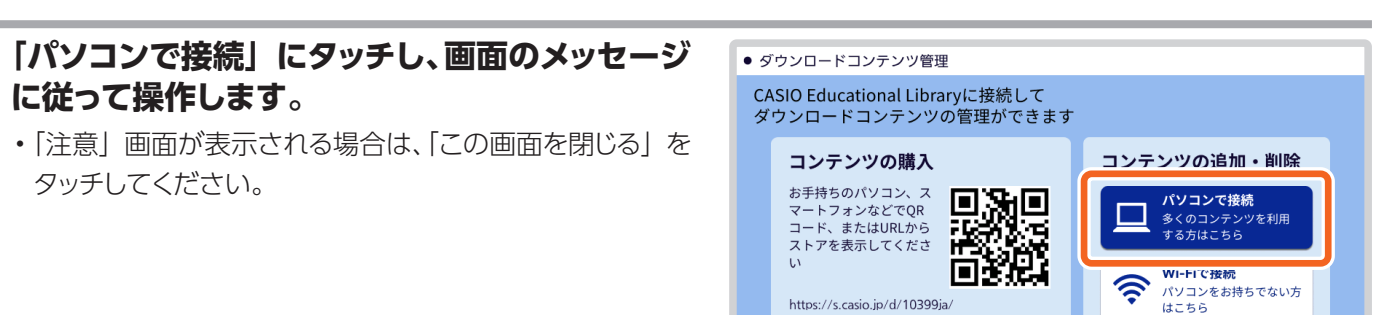

■ 内蔵ストレージ

 $\sim$ 

□ 8.6GB空き / 10GB

コンテンツ数 170/300

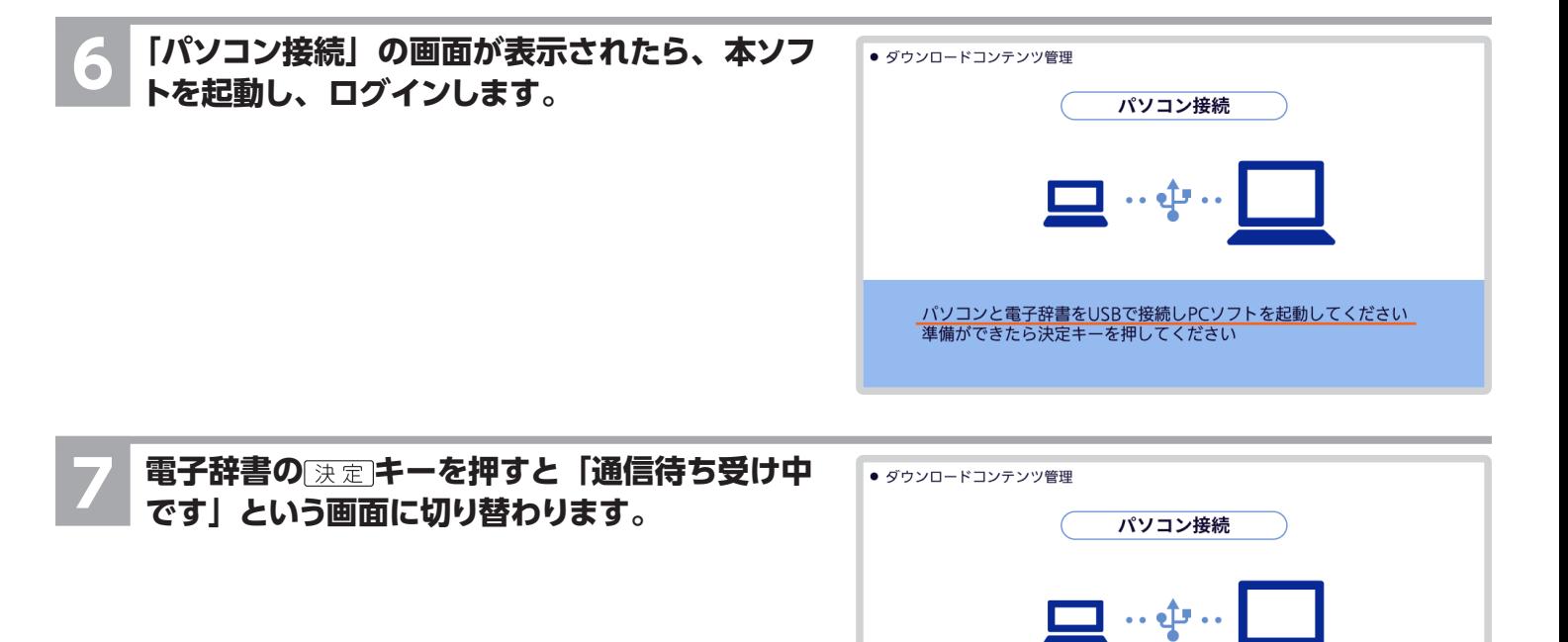

#### 8. 本ソフトと電子辞書が接続されると、本ソフトに **電子辞書登録の確認画面が表示されます。**

- •[登録する]をクリックすると、登録が完了します。
- アップデートを促すダイアログが表示される場合は、 [「電子辞書のアップデートの画面が表示される」\(33](#page-32-1) へージ)をご参照ください。

#### 【重要】

• 電子辞書は、1 モデルごとに 3 台まで登録可能です。

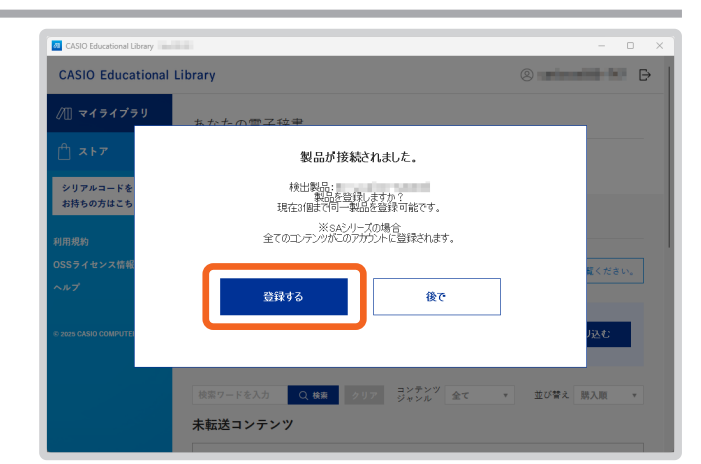

<u>通信待ち受け中です</u><br>戻るキーを押すと待ち受け状態を解除します

## <span id="page-11-0"></span>電子辞書 XD-SX / XD-SV シリーズの場合

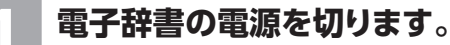

**2 USB ケーブルの一端をパソコン本体の USB ポートに直接接続し、もう一端を電子辞書の USB ケーブル接続コネクターに接続します。**

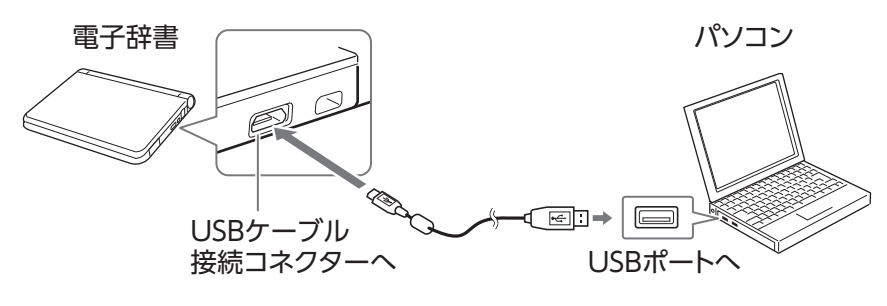

• 挿し込む向きに注意して、USB ケーブルを接続してください。

#### 【重要】

• 必ずパソコン本体の USB ポートに接続してください。パソコン本体以外の USB ポートにつなぐと、正常に動作しない 場合があります。

**3 電子辞書の電源が入るので、ホーム画面で「コンテンツ一覧」をタッチします。**

**4 「ツール」→「ライブラリー」の順にタッチします。**

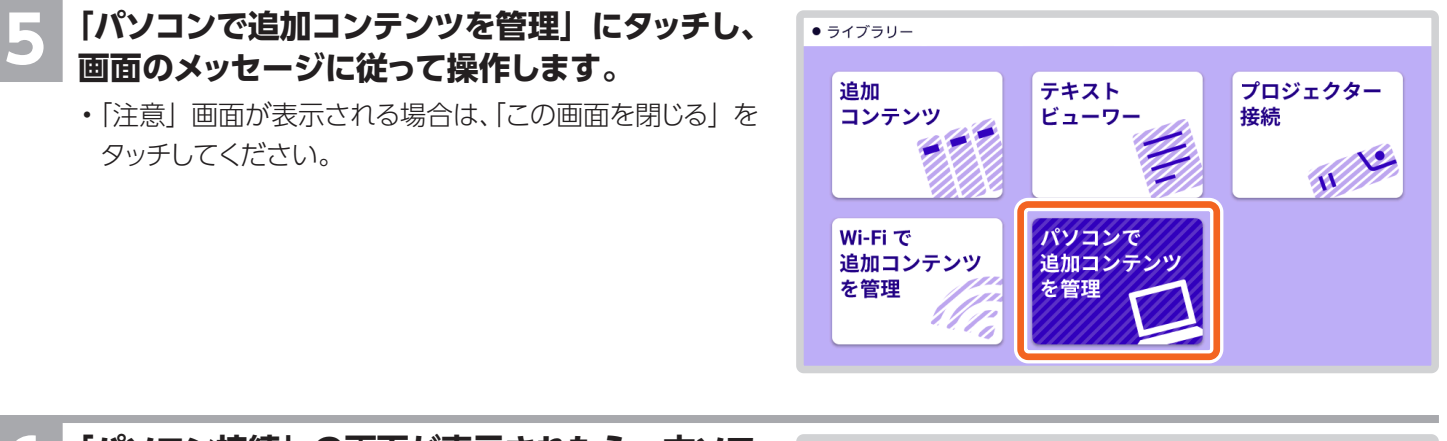

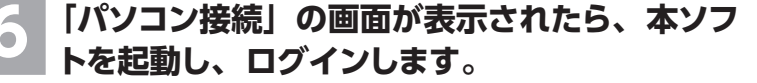

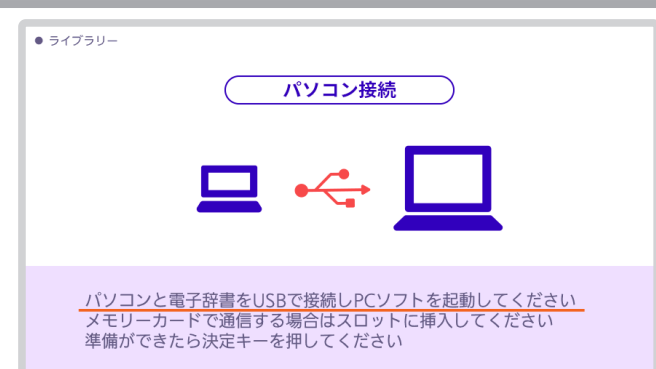

#### **7 電子辞書の キーを押すと「通信待ち受け中 です」という画面に切り替わります。**

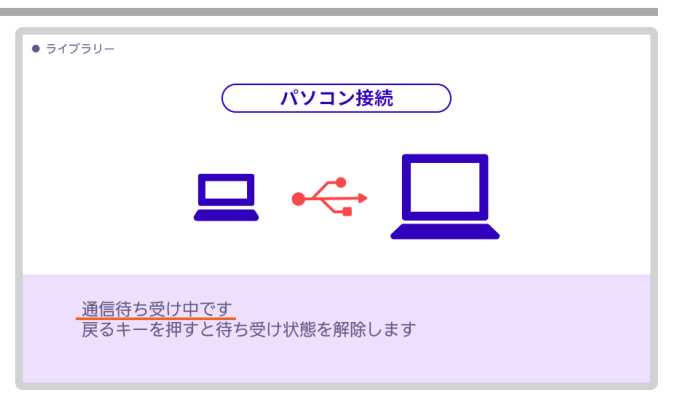

#### **8 本ソフトと電子辞書が接続されると、本ソフトに 電子辞書登録の確認画面が表示されます。**

- •[登録する]をクリックすると、登録が完了します。
- アップデートを促すダイアログが表示される場合は、 [「電子辞書のアップデートの画面が表示される」\(33](#page-32-1) へージ)をご参照ください。

【重要】

• 電子辞書は、1 モデルごとに 3 台まで登録可能です。

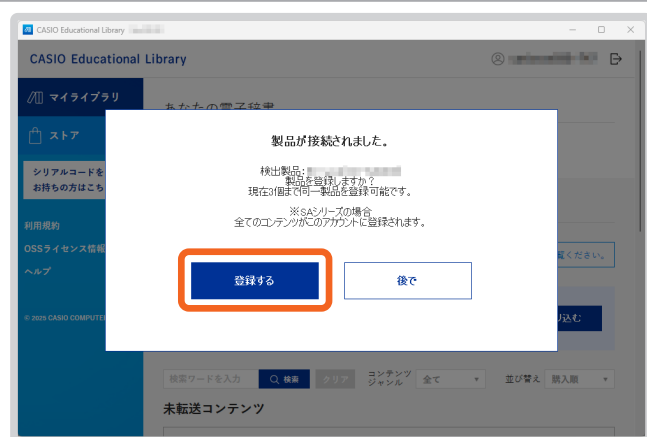

### <span id="page-13-0"></span>電子辞書 XD-SR シリーズの場合

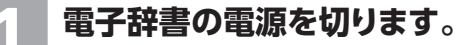

**2 USB ケーブルの一端をパソコン本体の USB ポートに直接接続し、もう一端を電子辞書の USB ケーブル接続コネクターに接続します。**

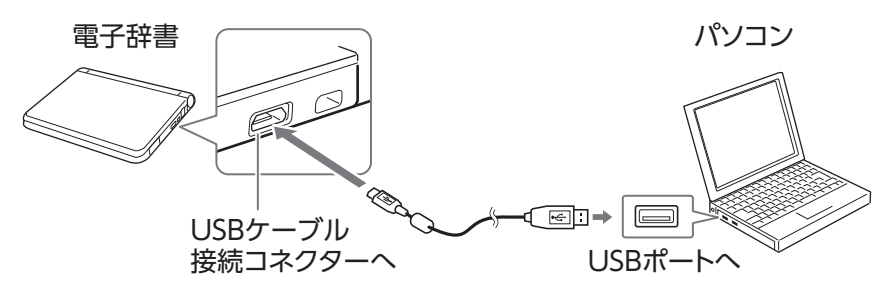

• 挿し込む向きに注意して、USB ケーブルを接続してください。

#### 【重要】

• 必ずパソコン本体の USB ポートに接続してください。パソコン本体以外の USB ポートにつなぐと、正常に動作しない 場合があります。

**3 電子辞書の電源が入るので、ホーム画面で「コンテンツ一覧」をタッチします。**

**4 「ツール」→「ライブラリー」の順にタッチします。**

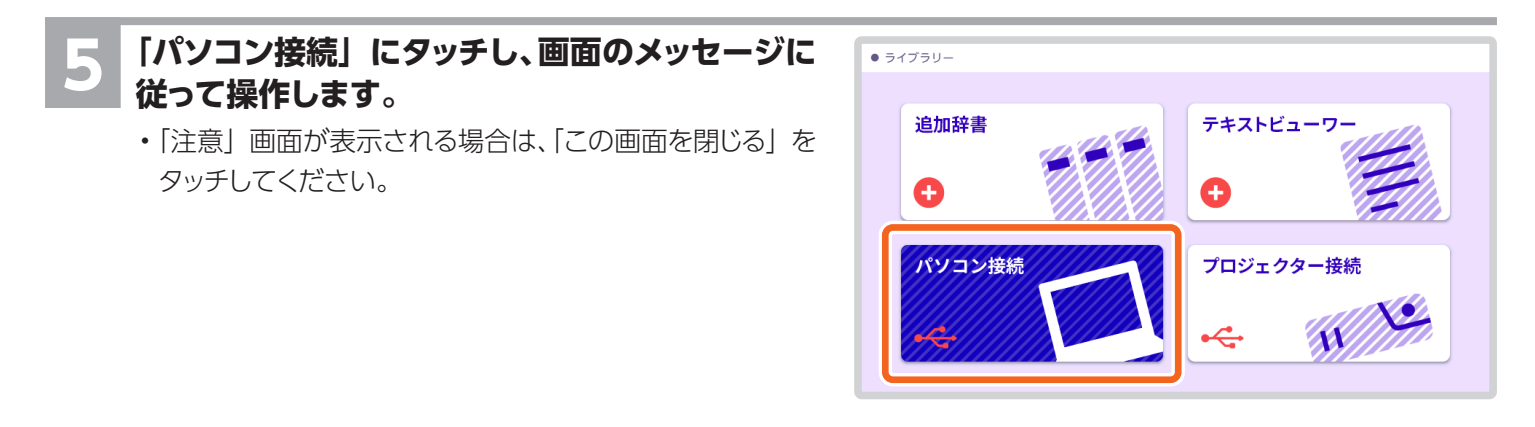

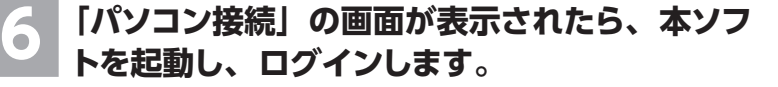

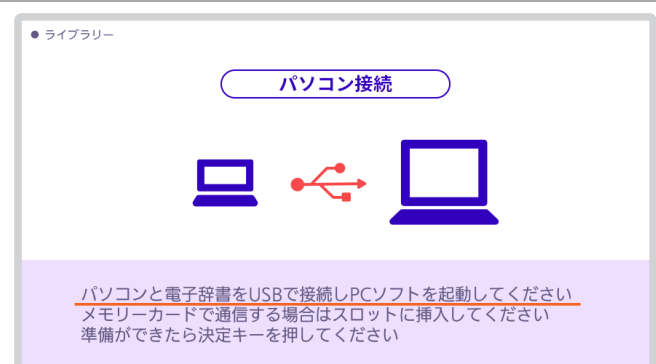

#### **7 電子辞書の キーを押すと「通信待ち受け中 です」という画面に切り替わります。**

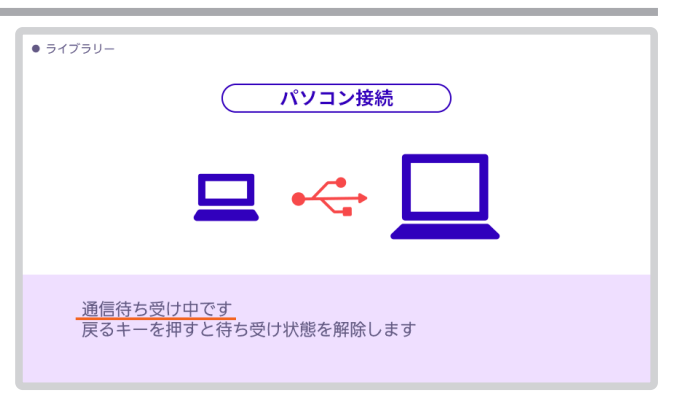

#### **8 本ソフトと電子辞書が接続されると、本ソフトに 電子辞書登録の確認画面が表示されます。**

- •[登録する]をクリックすると、登録が完了します。
- アップデートを促すダイアログが表示される場合は、 [「電子辞書のアップデートの画面が表示される」\(33](#page-32-1) へージ)をご参照ください。

【重要】

• 電子辞書は、1 モデルごとに 3 台まで登録可能です。

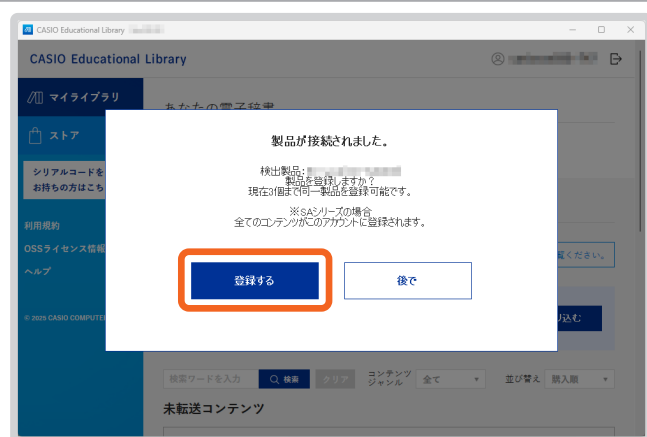

## <span id="page-15-1"></span>コンテンツを購入・登録する

<span id="page-15-0"></span>追加コンテンツは、Web ストアで購入、または本ソフトでシリアルカードから登録すると、ご利用いただけます。 シリアルカードをお持ちの方は[、「シリアルカードから登録する場合」\(20](#page-19-1)ページ)にお進みください。

## Web ストアで購入する場合

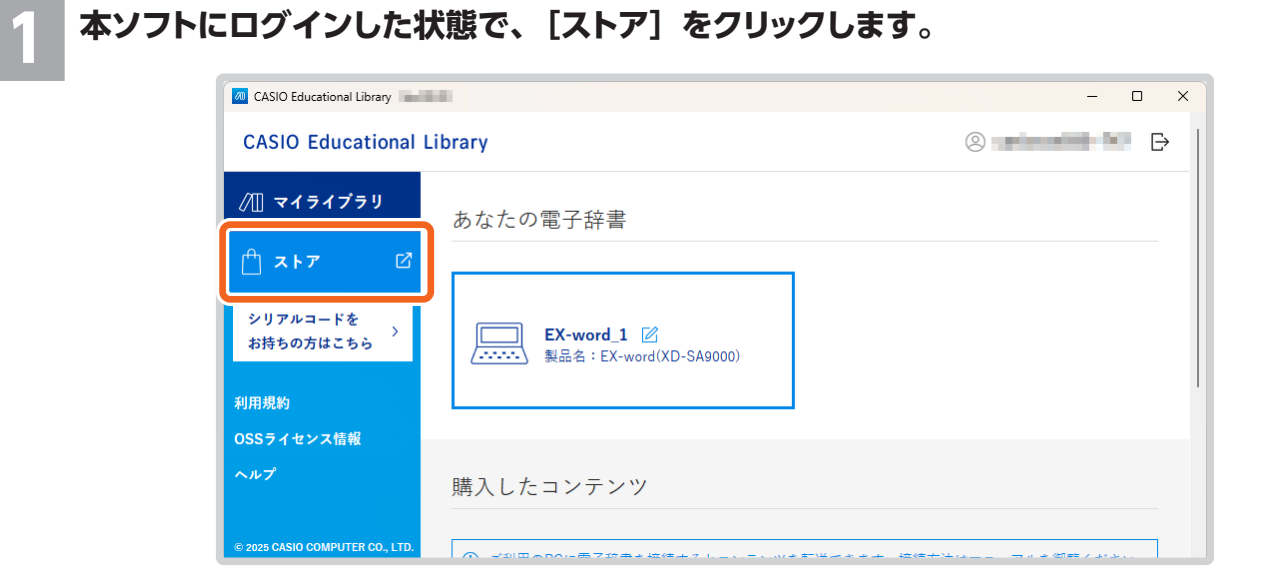

- ブラウザで Web ストアが表示されます。
- Web ストアをブラウザのお気に入りに登録する場合は、Web サイトにログインする前の状態で行ってください。

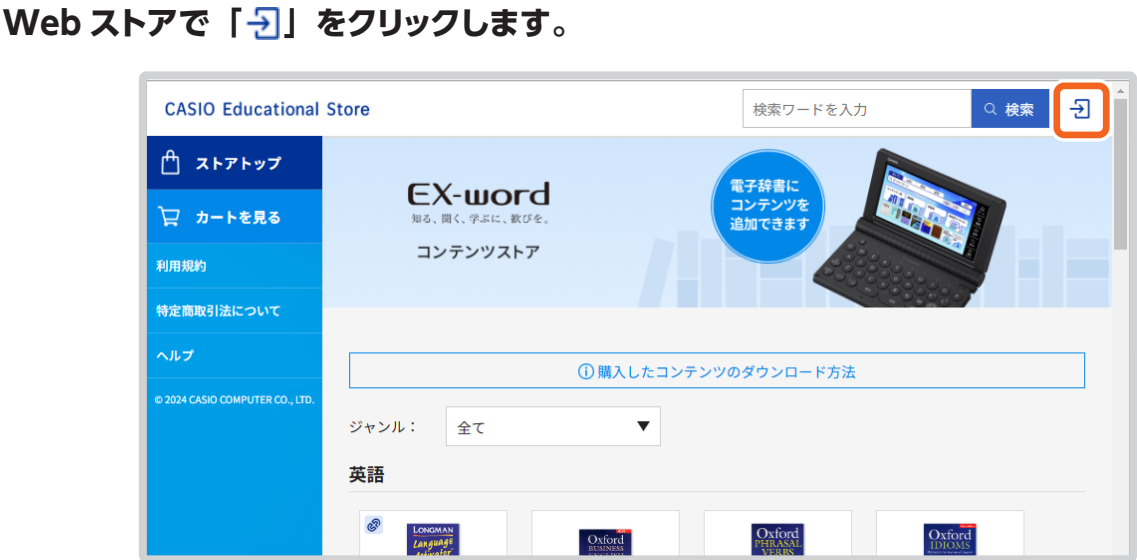

### CASIO ID とパスワードを入力して、[ログイン]をクリックします。

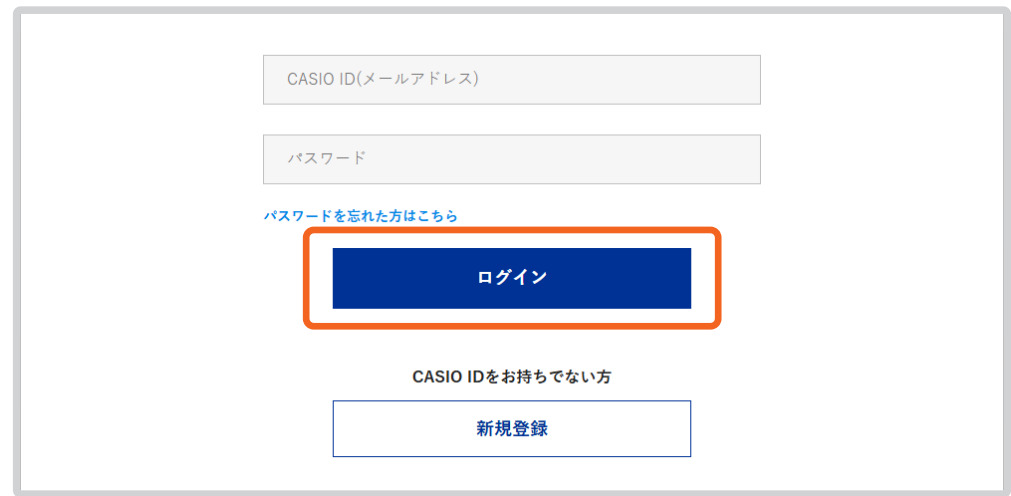

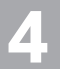

### **購入したいコンテンツを選択して[カートに入れる]をクリックします。**

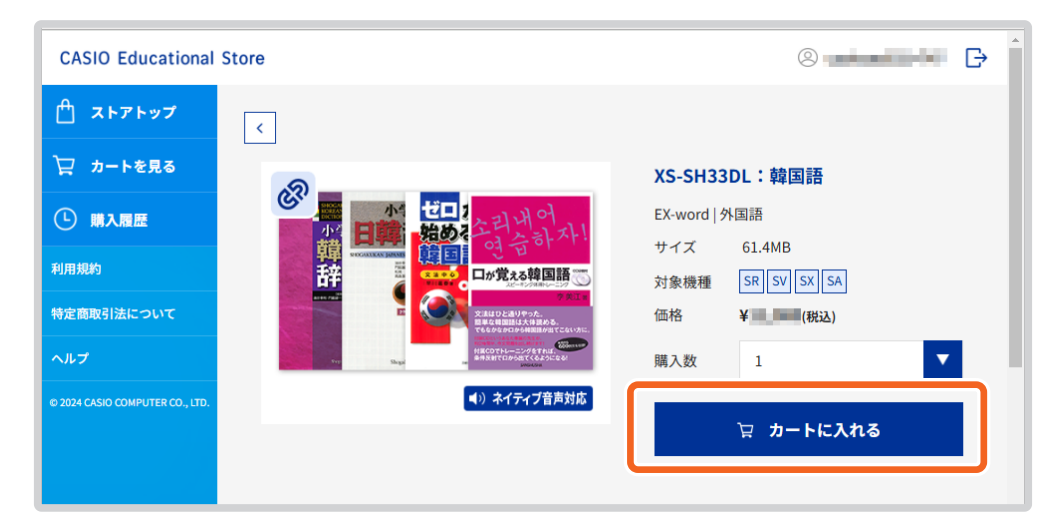

#### 【重要】

- 同一コンテンツは、3 点まで購入できます。
- 一部の機種には対応していない場合があります。 ストア上の表記とお手持ちの電子辞書の機種をご確認の上、ご購入ください。 詳しくはこちら[:https://www.casio.com/jp/exword/soft/#model-name](https://www.casio.com/jp/exword/soft/#model-name)

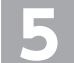

[カートを見る] をクリックします。

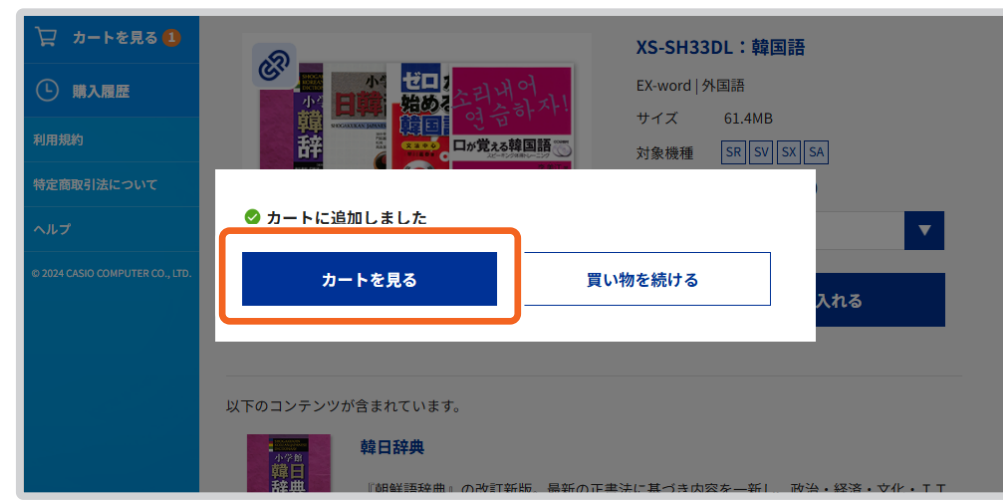

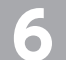

**6 上の画面で[買い物を続ける]をクリックした場合は、[カートを見る]をクリックします。**

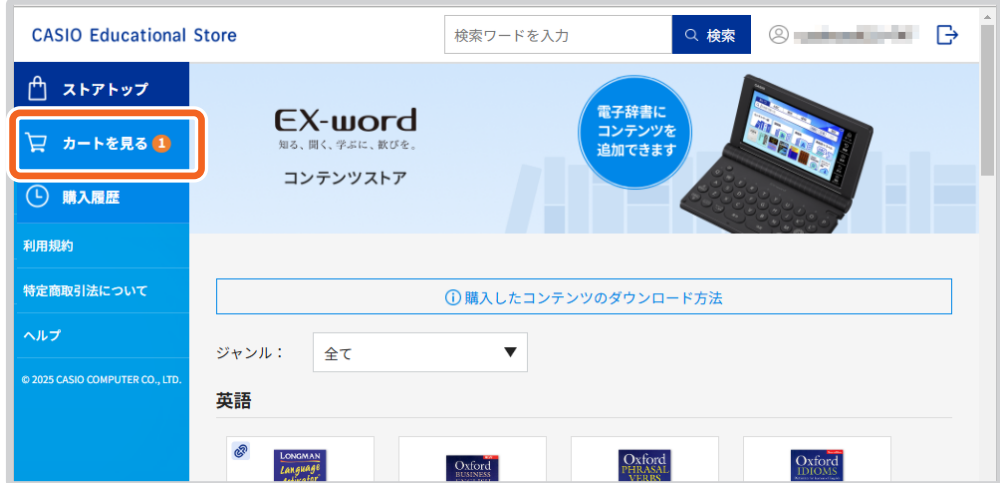

#### [レジへ進む] をクリックします。

• 他のコンテンツを購入する場合は、[買い物を続ける]をクリックします。

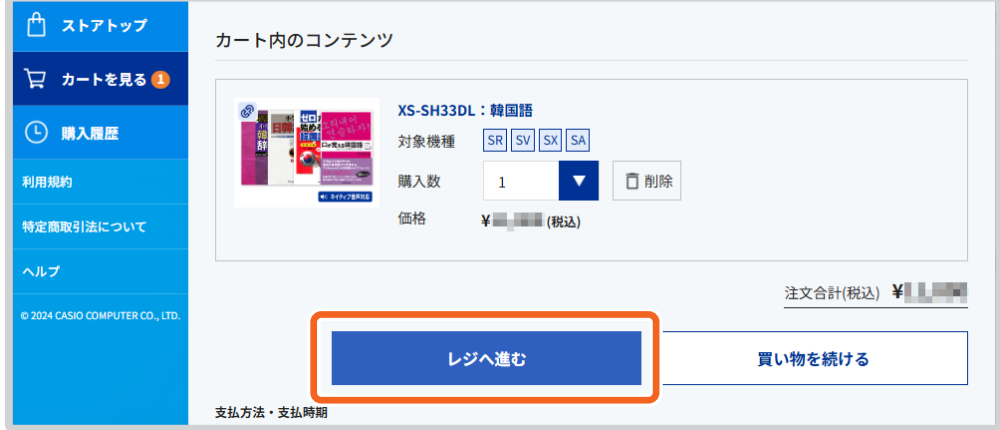

**8 [同意して移動]をクリックします。**

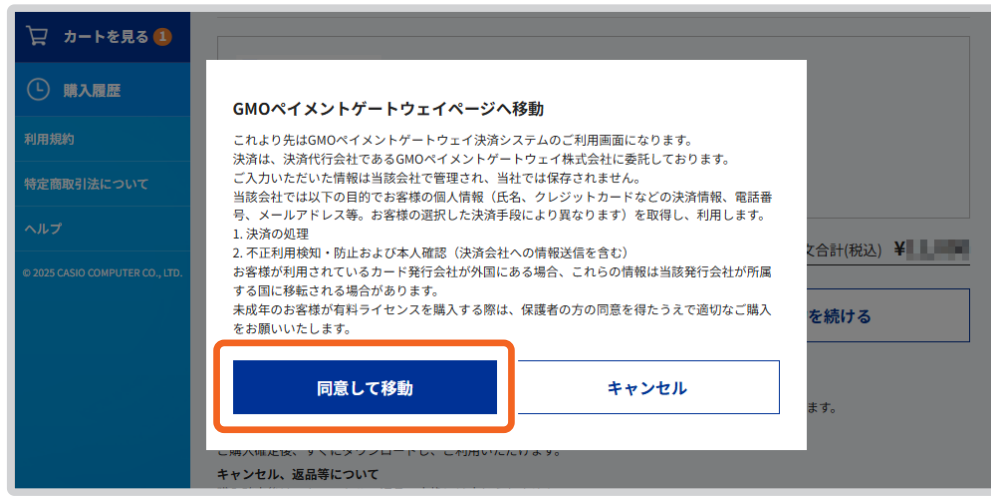

### **9 お支払い方法を選択します。**

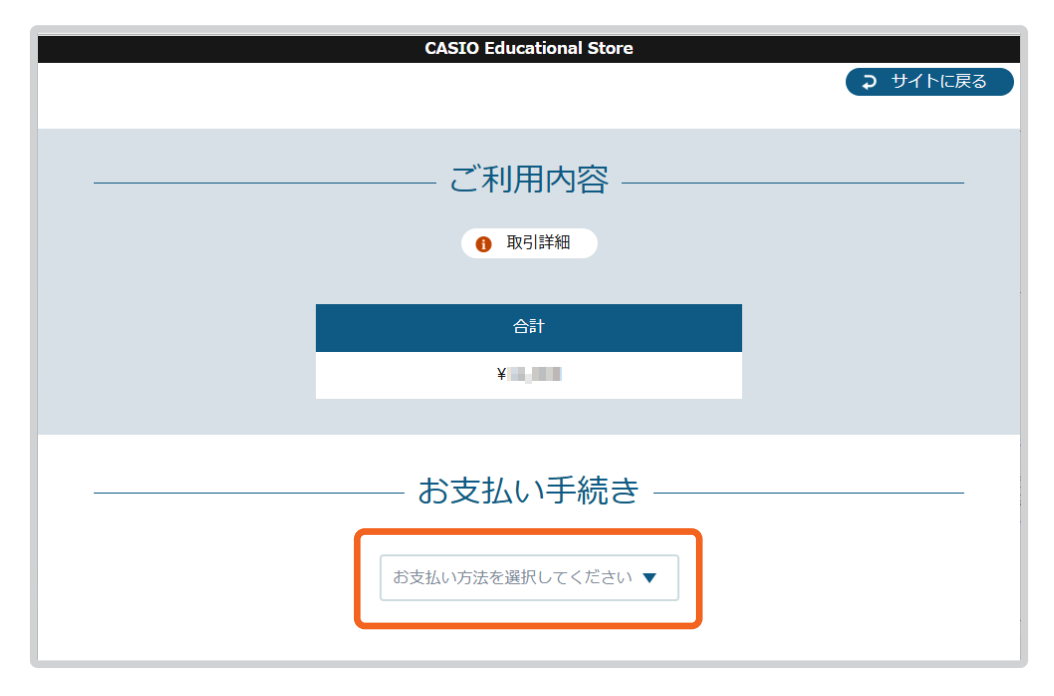

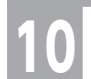

# **10 選択したお支払い方法の画面指示に従って、購入手続きをします。**

• 手続きが完了すると、購入したコンテンツが本ソフトのマイライブラリに登録されます。

<span id="page-19-1"></span><span id="page-19-0"></span>**本ソフトにログイン後の画面で、[シリアルコードをお持ちの方はこちら]をクリックします。** 

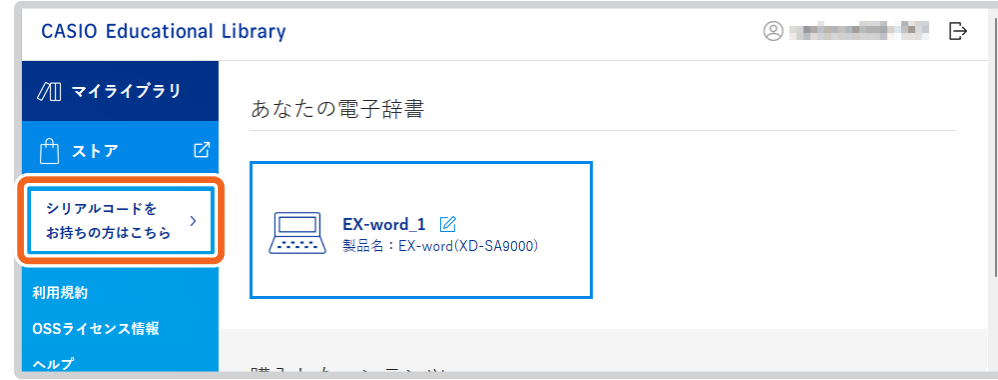

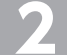

#### **2 カードに記載されている 25 桁のコードを入力して、[OK]をクリックします。**

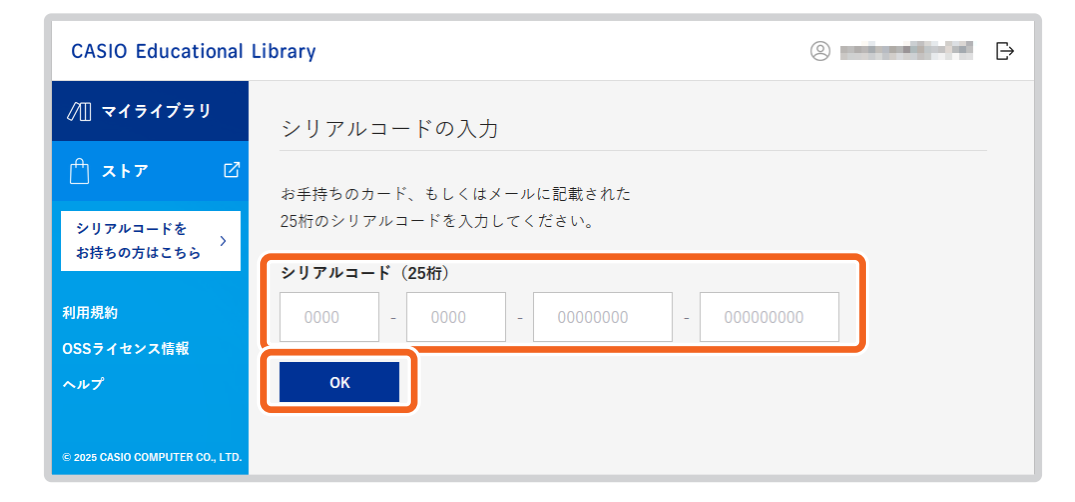

#### **[マイライブラリに登録する]をクリックします。**

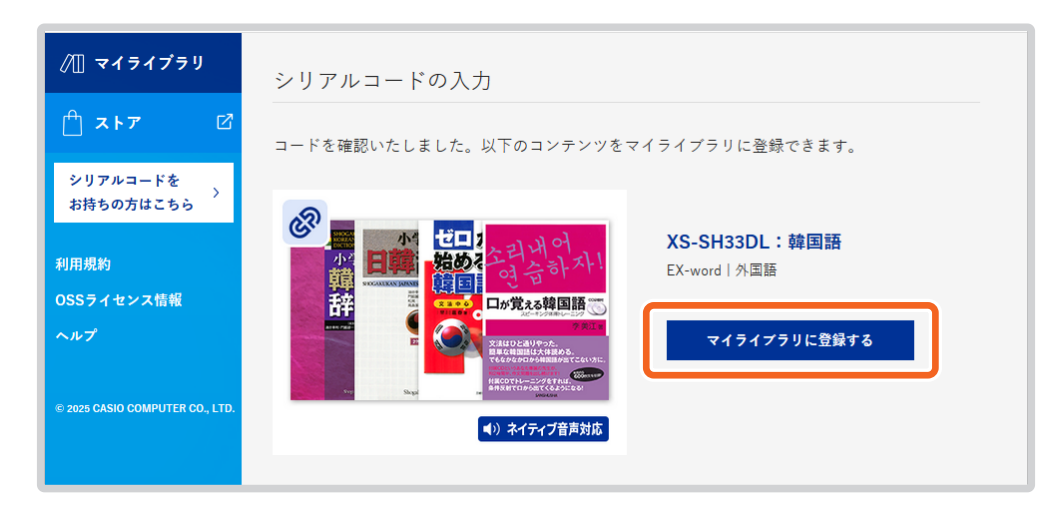

• マイライブラリに、コンテンツが登録されます。

#### 【重要】

• 登録したコンテンツは、別の CASIO ID へ移動、譲渡できません。

## <span id="page-20-1"></span>コンテンツを電子辞書に転送する

<span id="page-20-0"></span>マイライブラリに登録したコンテンツは、本ソフトに登録済みの電子辞書に転送することができます。

### **1 本ソフトにログインして、マイライブラリ画面を表示します。**

• ログインについては[、「CASIO ID でログインする」\(9](#page-8-3)ページ) をご参照ください。

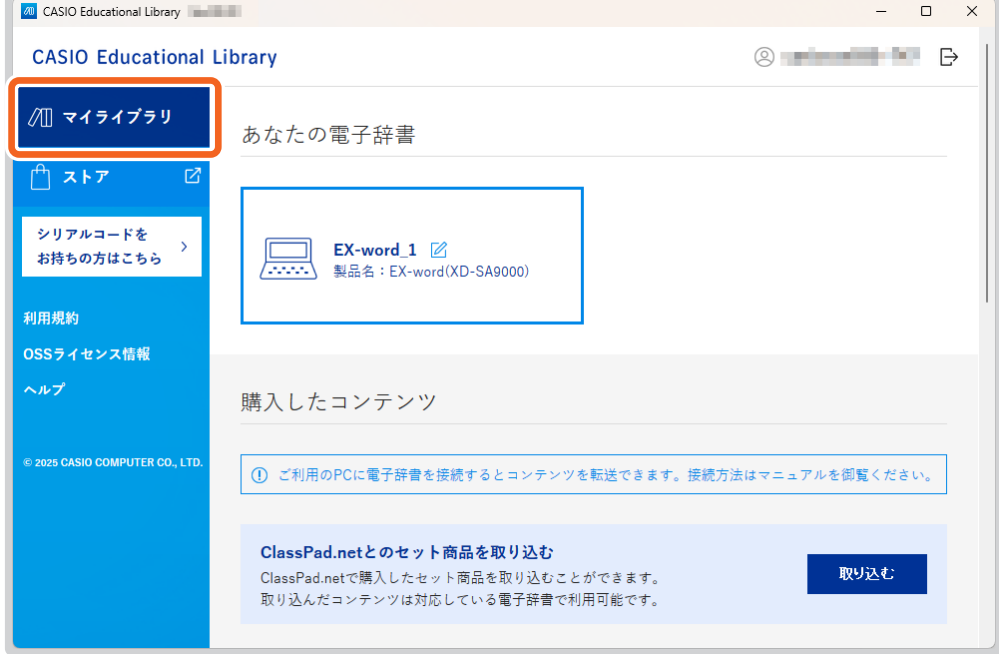

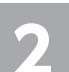

◆**) コンテンツ転送先の電子辞書をパソコンに接続します。**<br>── ・接続については[、「本ソフトに電子辞書を登録する」\(10](#page-9-1) ページ) をご参照ください。

#### [未転送コンテンツ]欄で、転送したいコンテンツと、転送先を選択します。

• 転送先として、接続されている電子辞書本体の「内蔵ストレージ」または、電子辞書にセットした「メモリーカード」 (一部の機種のみ対応)を選択できます。

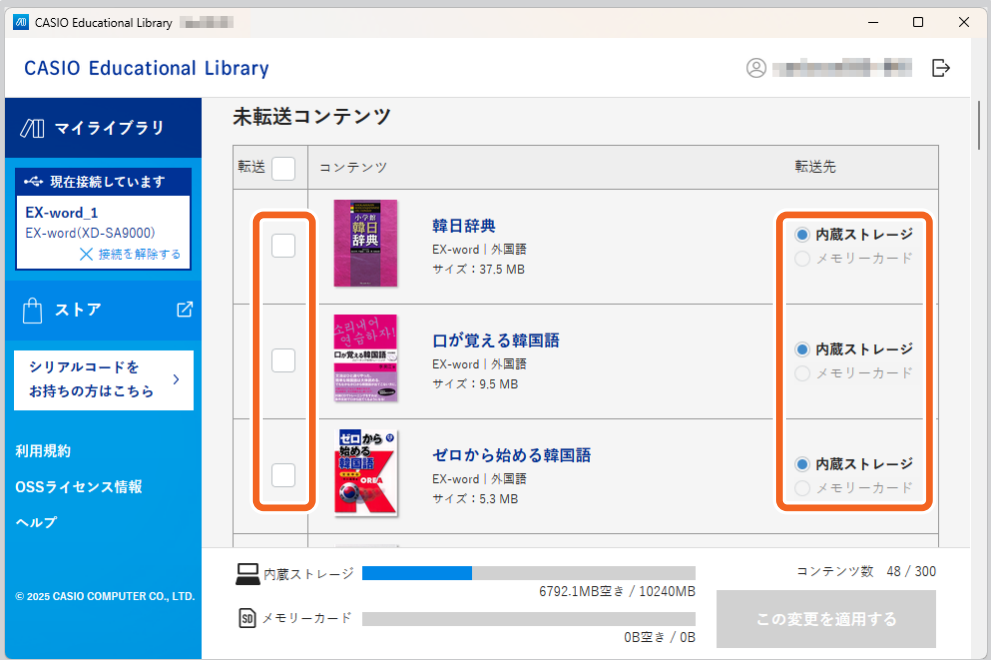

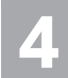

#### **4 [この変更を適用する]をクリックします。**

• 複数のコンテンツを選択した場合は、各コンテンツの転送ダイアログが順番に表示されます。

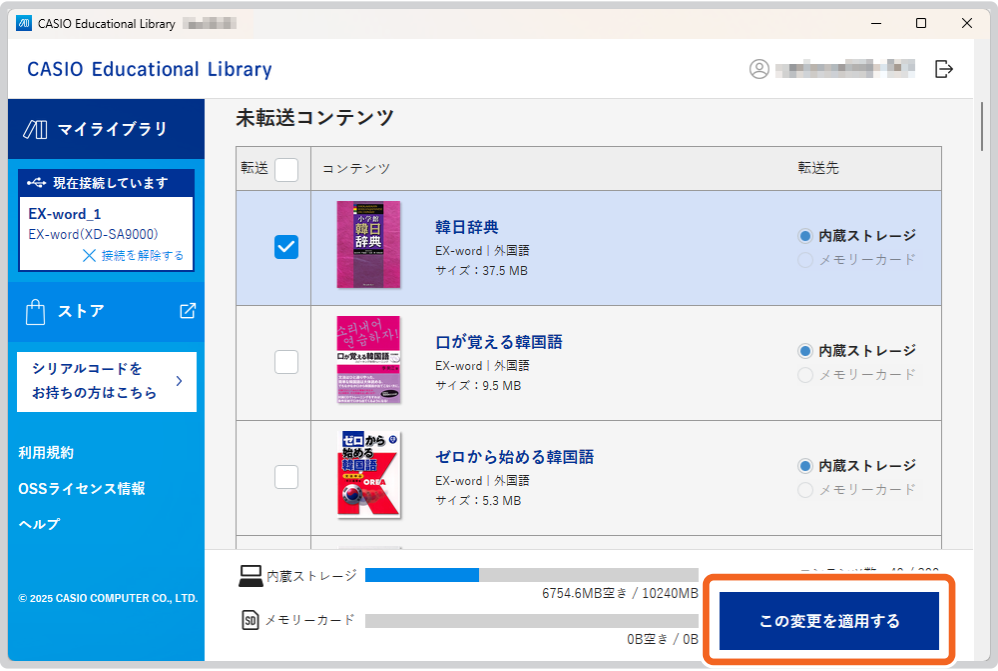

- 転送が完了すると、お使いの電子辞書でコンテンツを利用できます。
- 同一コンテンツであっても、転送するために必要な容量は、選択した転送先によって異なります。

## <span id="page-22-0"></span>本ソフトと電子辞書の接続を解除する

コンテンツの転送が完了したら、本ソフトと電子辞書の接続を解除してください。

- **1 [接続を解除する]をクリックします。**
- 

**2 接続が解除され、未接続状態の画面が表示されます。**

**3 電子辞書の電源を切ります。**

**4 パソコンと電子辞書を接続している USB ケーブルを取り外します。**

## <span id="page-23-1"></span><span id="page-23-0"></span>電子辞書に転送したコンテンツを使う

電子辞書と本ソフトが接続されている場合には、先に接続の解除を行ってください。

## 電子辞書 XD-SA シリーズの場合

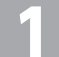

**1 電子辞書の電源を入れます。**

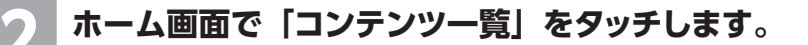

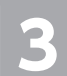

#### **3 転送したコンテンツは各カテゴリーの末尾に表示されます。**

- 新しいカテゴリーのコンテンツは、カテゴリー名も追加されます。
- 【例】韓日辞典をダウンロード → 外国語カテゴリー末尾に 追加した場合

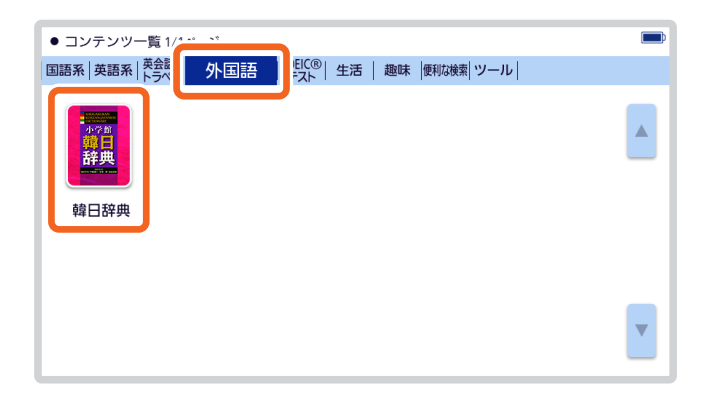

#### **4 使いたいコンテンツをタッチします。**

• コンテンツの最初の画面が表示されます。

• コンテンツの使い方については、コンテンツ取扱説明書をご覧ください。

## <span id="page-24-0"></span>電子辞書 XD-SX / XD-SV シリーズの場合

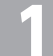

**1 電子辞書の電源を入れます。**

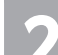

**2 ホーム画面で「コンテンツ一覧」をタッチします。**

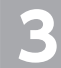

**3 「ツール」→「ライブラリー」の順にタッチします。**

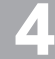

**4 「追加コンテンツ」をタッチします。**

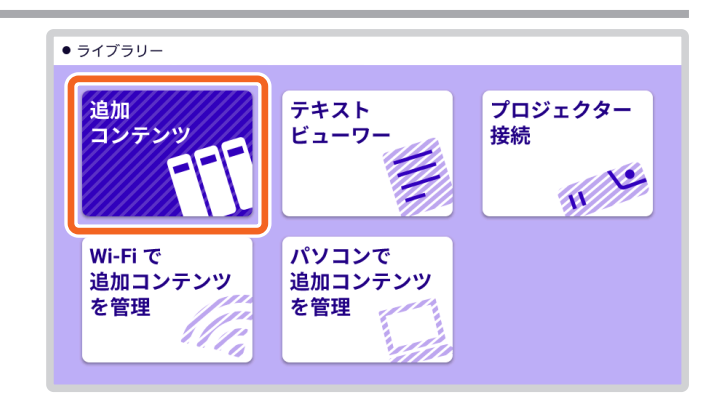

**「本体」をタッチします。** • 電子辞書にセットしたメモリーカードに転送した場合は、 「メモリーカード」をタッチします。

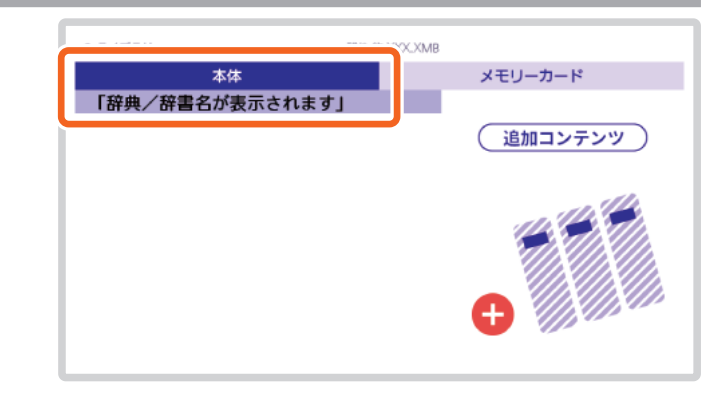

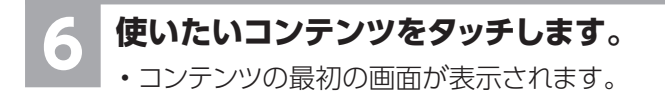

• コンテンツの使い方については、コンテンツ取扱説明書をご覧ください。

## <span id="page-25-0"></span>電子辞書 XD-SR シリーズの場合

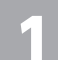

**1 電子辞書の電源を入れます。**

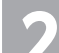

**2 ホーム画面で「コンテンツ一覧」をタッチします。**

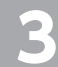

**3 「ツール」→「ライブラリー」の順にタッチします。**

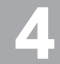

**4 「追加辞書」をタッチします。**

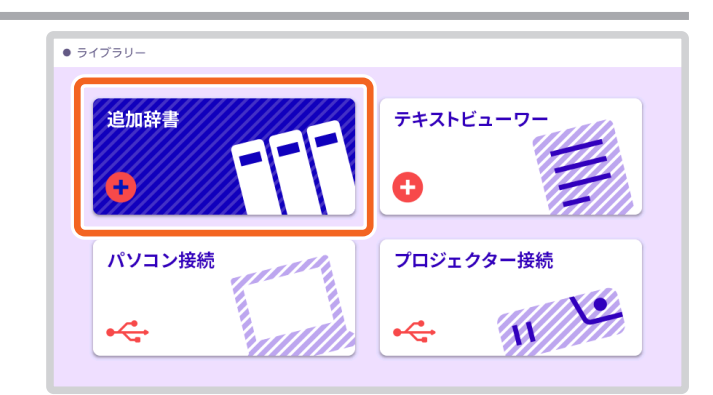

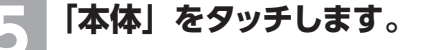

• 電子辞書にセットしたメモリーカードに転送した場合は、 「メモリーカード」をタッチします。

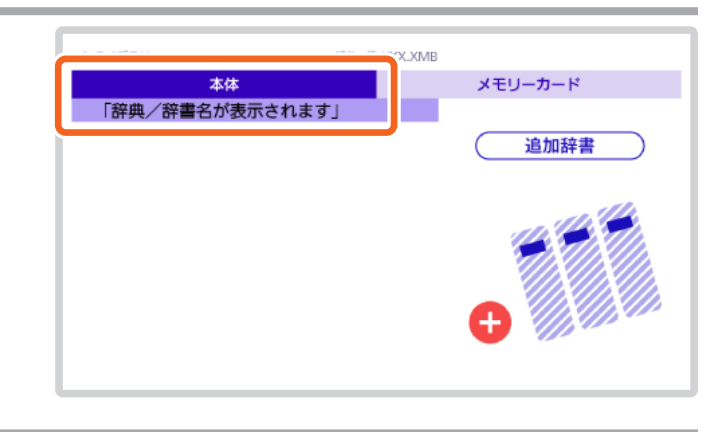

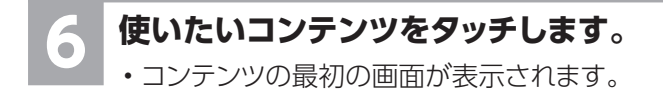

• コンテンツの使い方については、コンテンツ取扱説明書をご覧ください。

## 本ソフトでコンテンツを管理する

<span id="page-26-0"></span>登録したコンテンツは、マイライブラリで管理することができます。

### 登録したコンテンツを確認する

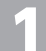

**1 本ソフトにログインして、マイライブラリ画面を表示します。**

• ログインについては、「CASIO ID でログインする1(9ページ) をご参照ください。

• 登録した電子辞書とコンテンツが表示されます。

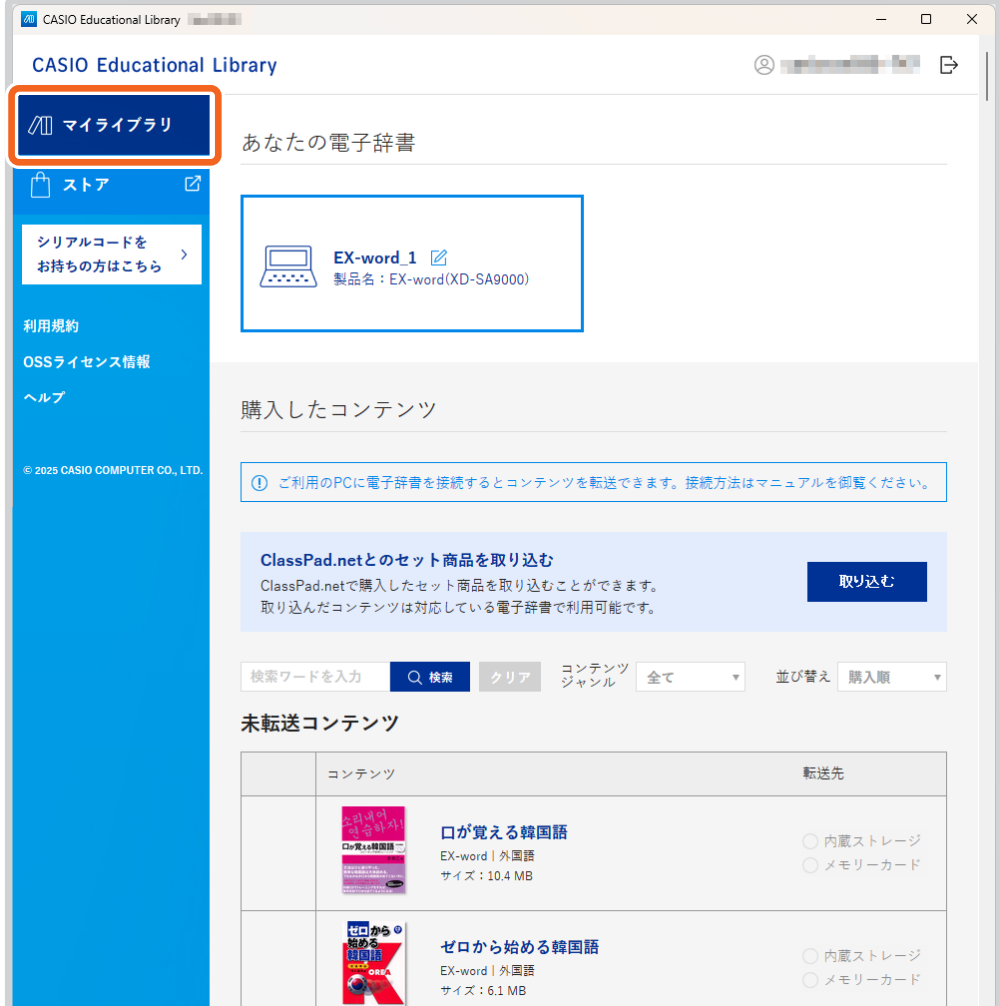

## <span id="page-27-0"></span>コンテンツの転送状態を確認する

登録したコンテンツは、電子辞書本体または電子辞書にセットしたメモリーカード (一部の機種のみ対応)に転送することがで きます。

1 つのコンテンツを、同時に複数台の電子辞書に転送して使うことはできません。 各コンテンツの転送状態を、マイライブラリで確認することができます。

#### ■ パソコンと電子辞書を接続していない場合:

購入したコンテンツの転送状態が確認できます。

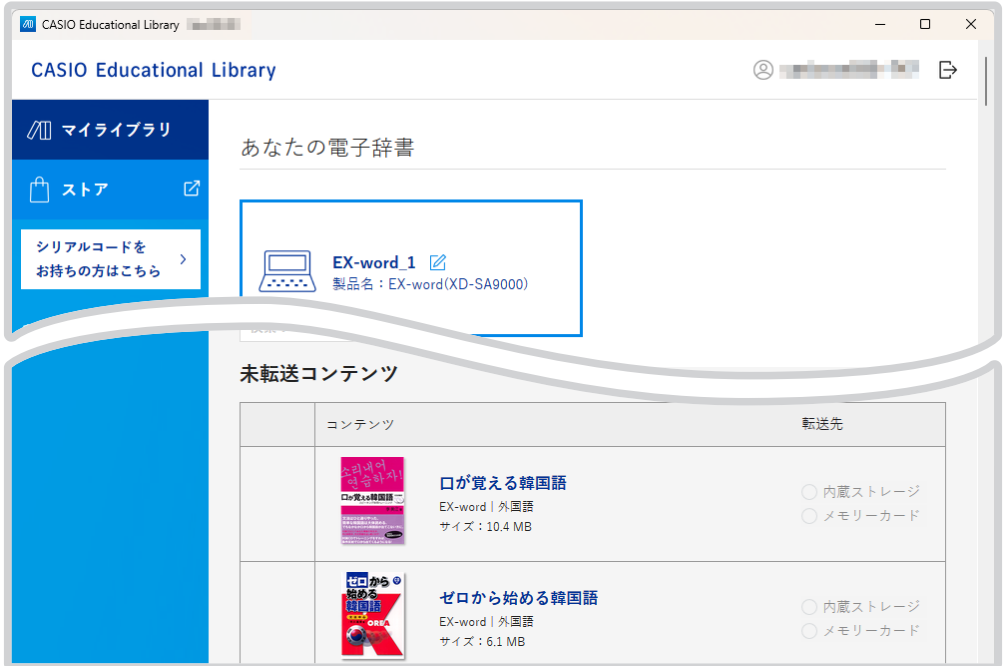

#### ■ パソコンと電子辞書が接続中の場合:

接続中の電子辞書へのコンテンツの転送状態が確認できます。

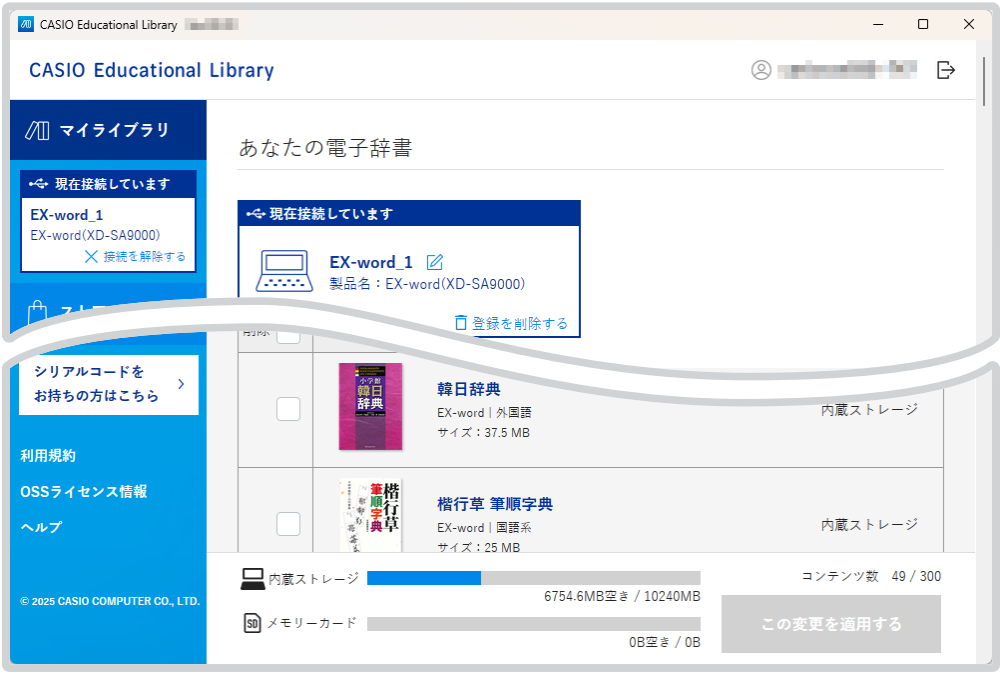

## <span id="page-28-0"></span>コンテンツを入れ替える

電子辞書の内蔵ストレージの空き容量およびメモリーカードの容量が不足した状態では、新たなコンテンツを転送することがで きません。転送済みのコンテンツを電子辞書本体から削除することで、新たなコンテンツの転送が可能になります。

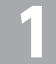

#### **1 本ソフトで電子辞書を表示して、コンテンツを入れ替えたい電子辞書をパソコンに接続します。**

•電子辞書の接続については[、「本ソフトに電子辞書を登録する」\(10](#page-9-1)ページ)をご参照ください。

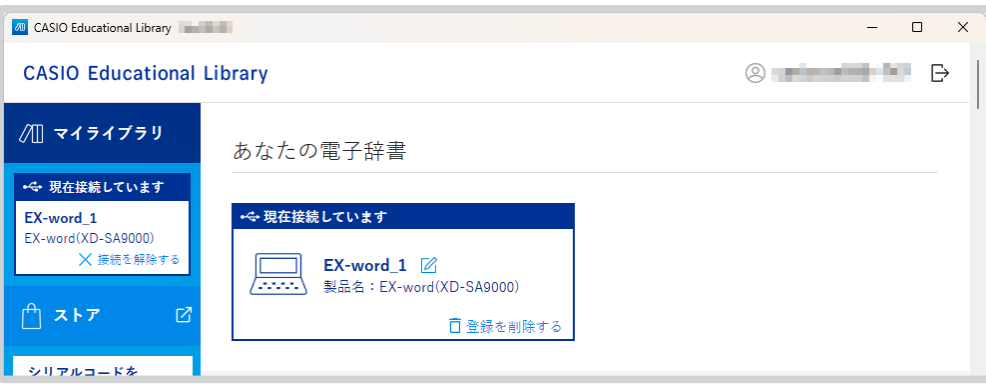

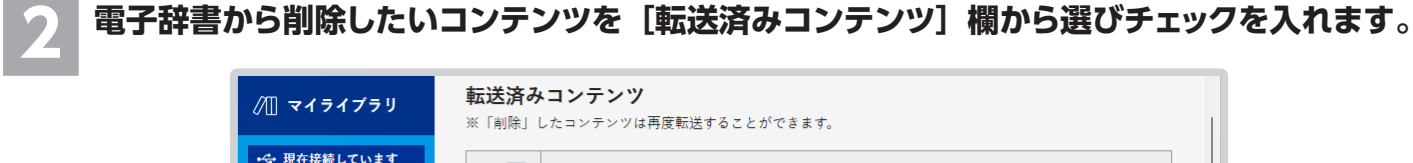

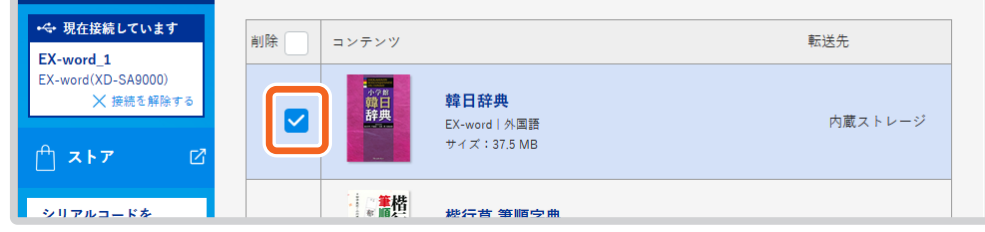

#### **3 電子辞書に転送したいコンテンツを[未転送コンテンツ]欄から選びチェックを入れます。**

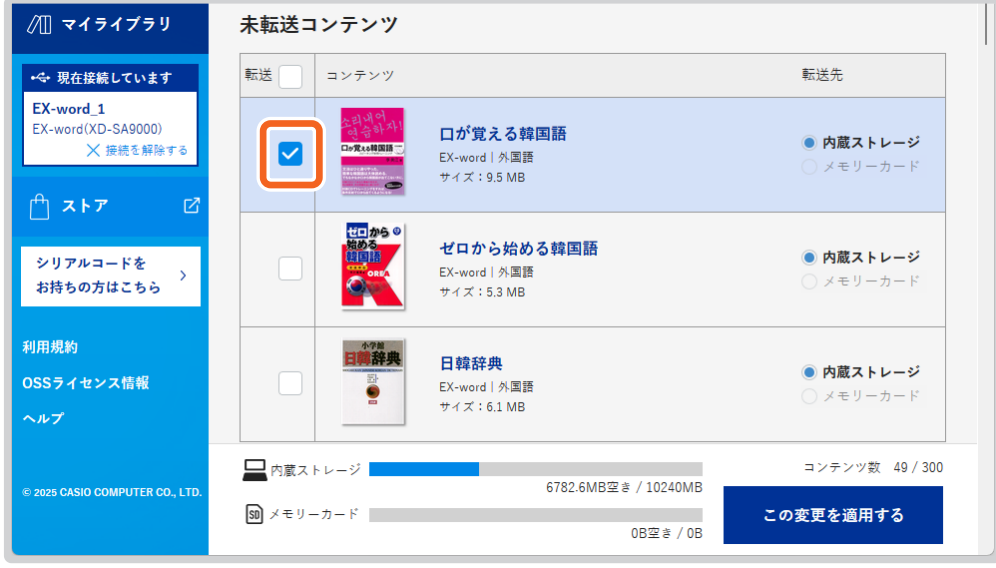

#### **4 [この変更を適用する]をクリックします。**

• 選択したコンテンツが一括で削除され、つづいて転送されます。

### <span id="page-29-0"></span>別の電子辞書にコンテンツを転送する

一度転送したコンテンツを電子辞書本体から削除することで、別の電子辞書に転送することができます。 1 つのコンテンツを、同時に複数台の電子辞書に転送して使うことはできません。

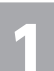

#### **1 本ソフトでマイライブラリを表示して、コンテンツが転送された電子辞書とパソコンを接続します。**

•電子辞書の接続については[、「本ソフトに電子辞書を登録する」\(10](#page-9-1)ページ)をご参照ください。

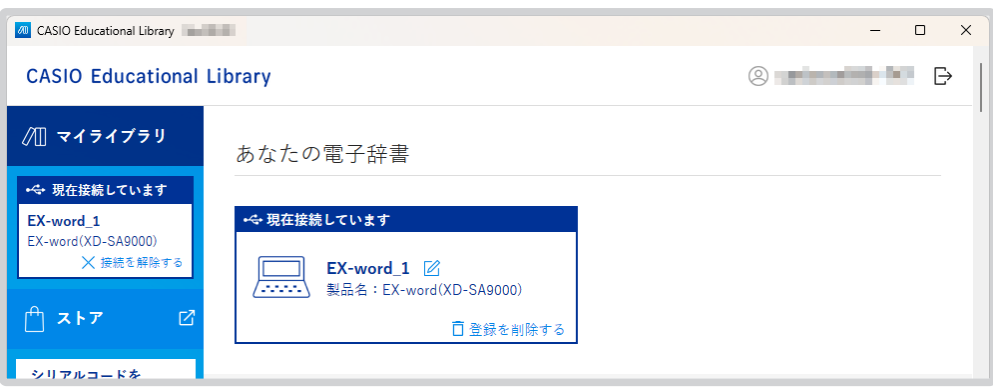

#### **削除したいコンテンツを[転送済みコンテンツ]欄から選び、[この変更を適用する]をクリック します。**

•[未転送コンテンツ]欄に移動され、コンテンツが削除されます。

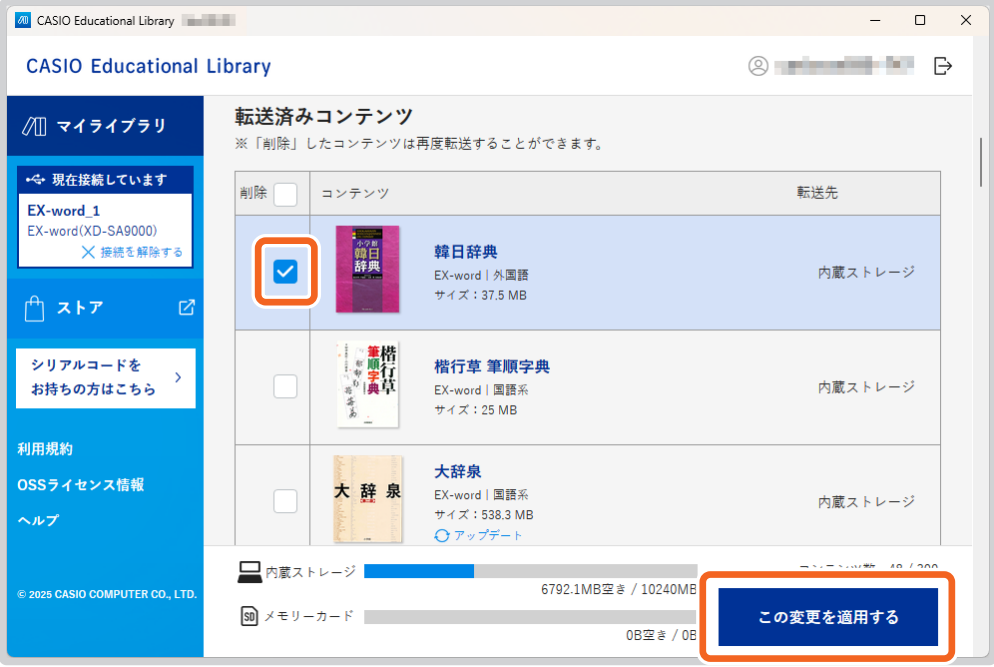

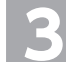

**3 コンテンツを転送したい電子辞書とパソコンを接続し直し、該当コンテンツを選択して[この変更 を適用する]をクリックします。**

## 本ソフトを終了する

<span id="page-30-0"></span>コンテンツの購入や転送が完了したら、本ソフトを終了します。

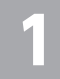

#### **1 本ソフトの画面右上の [×] アイコンをクリックします。**

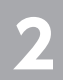

**2 終了を確認するダイアログが表示されたら、[はい]をクリックします。**

• ログイン状態で終了した場合は、次回起動時にもログイン状態が引き継がれます。

## こんなときには

## <span id="page-31-0"></span>本ソフトのインストール時に「Microsoft Visual C++ 2013」の「セットアップ の変更」画面が表示される

**本ソフトのインストール時に、「Microsoft Visual C++ 2013」の「セットアップの変更」画 面が表示される場合があります。**

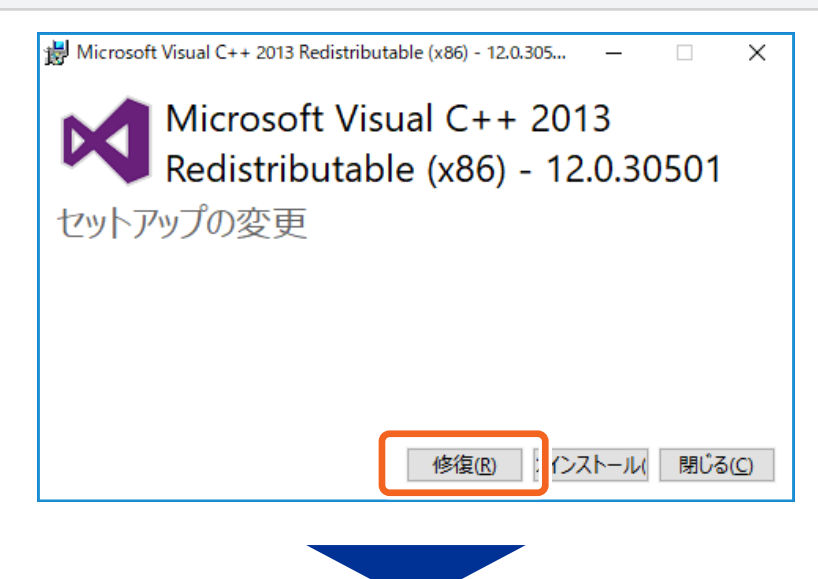

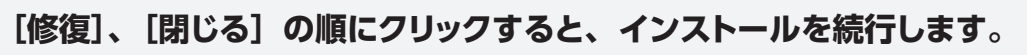

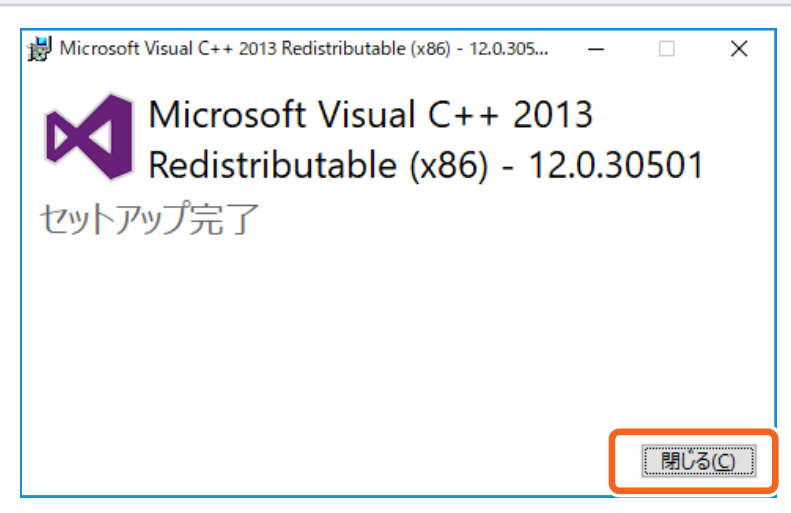

## <span id="page-32-1"></span><span id="page-32-0"></span>電子辞書のアップデートの画面が表示される

**本ソフトのマイライブラリの画面で、電子辞書を接続した際にアップデートを促すダイアログ が表示される場合があります。**

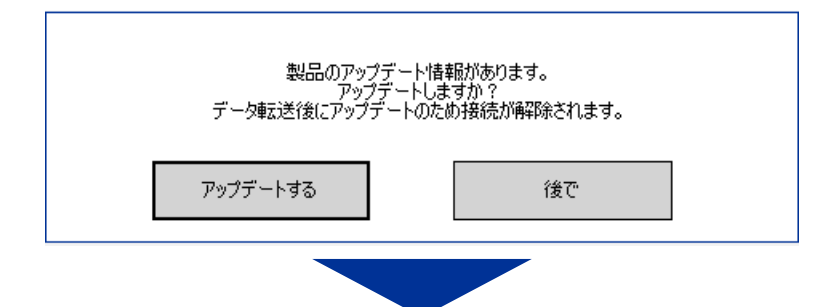

#### **[アップデートする]をクリックすると確認画面が表示され、電子辞書の機能改善を目的とし たアップデートを開始できます。**

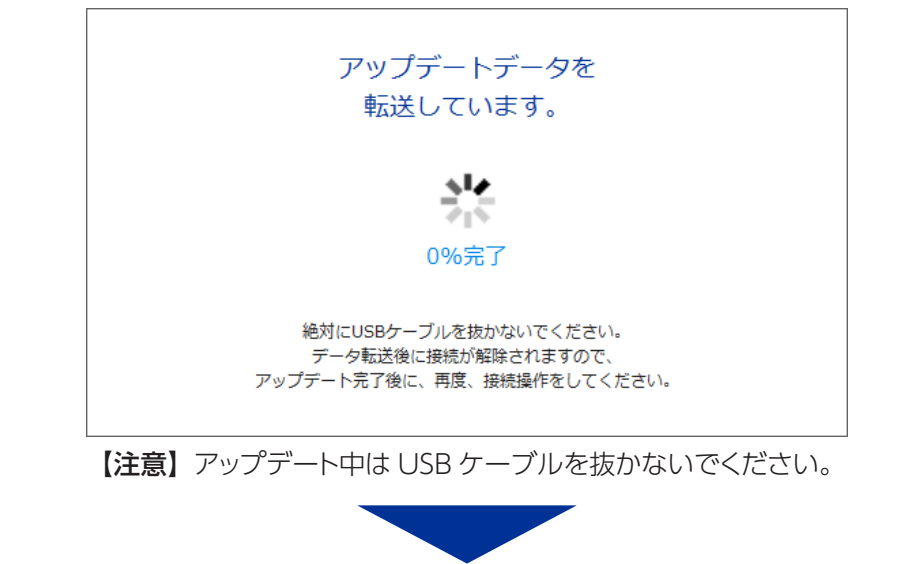

#### **アップデートが完了すると、マイライブラリの画面に戻ります。**

データ転送後は、アップデートのため電子辞書が再起動されます。 続けて使用する場合には、パソコンと電子辞書を接続し直してください。

### <span id="page-33-0"></span>クレジットカード情報を登録・変更・削除したい

コンテンツの購入に使用するクレジットカード情報を、登録・変更・削除することができます。 事前にログインが必要です。

#### **ブラウザの Web ストアで、「ヘルプ」→「クレジットカードの管理」をクリックします。 CASIO Educational Store**  $\circledcirc$  $\bigcap$  ストアトップ ヘルプ ■ カートを見る 使い方 ○ 購入履歴 お手持ちの電子辞書の確認方法 利用規約 よくあるご質問 特定商取引法について ヘルプ クレジットカードの管理 2025 CASIO COMPUTER CO., LTI

#### **画面の説明を確認して [同意して移動] をクリックします。**

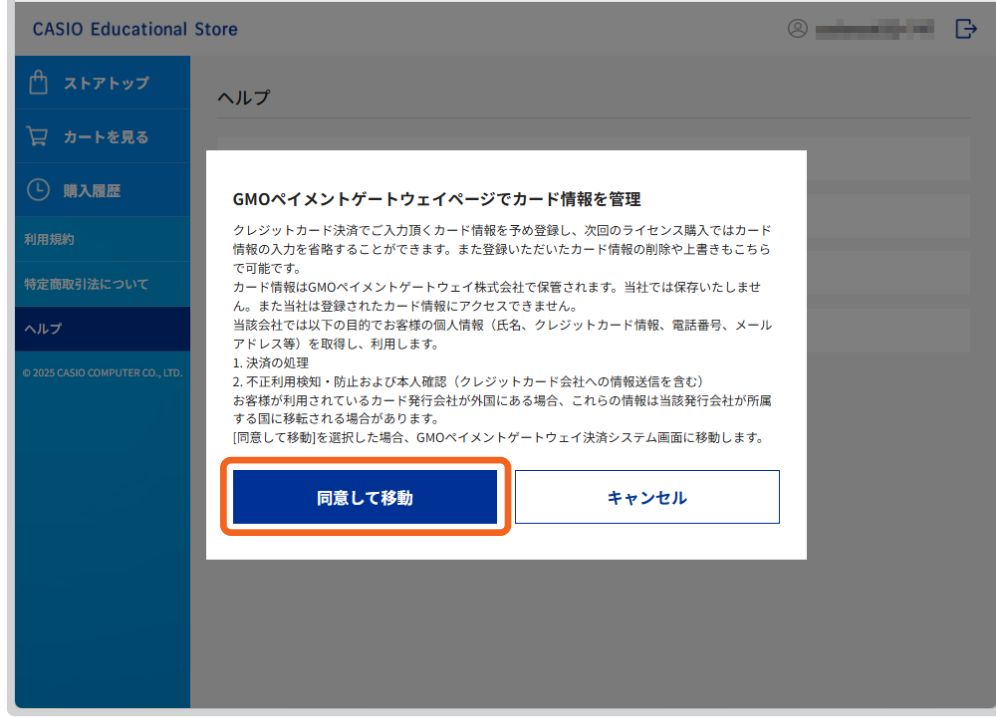

**3 登録したいカード情報を入力して [ 次へ ] → [ 確定 ] をクリックします。**

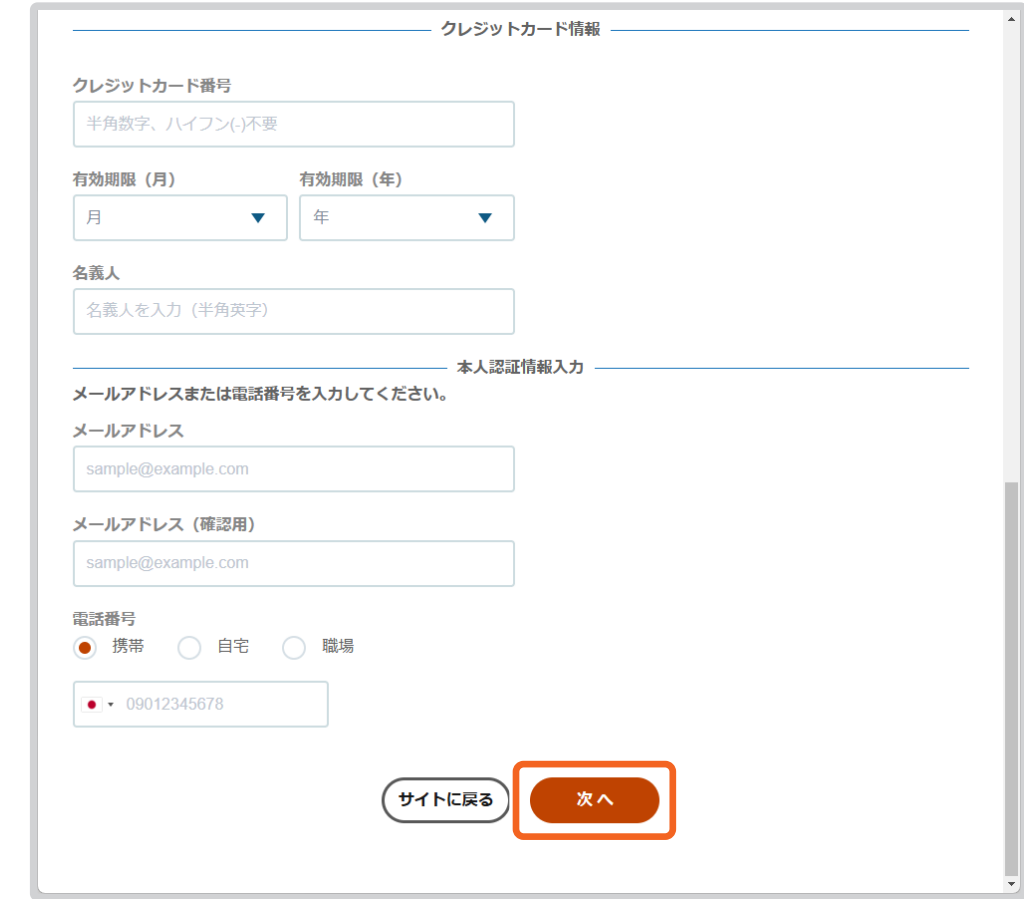

• カード情報が登録されているときは、カード情報の削除や追加、編集ができます。 それぞれのボタンを押して、画面に従って操作してください。

<span id="page-35-0"></span>本ソフトでは、登録した製品の名称を自分の好きな名称に変更することができます。

### **1 マイライブラリを表示して、編集アイコンをクリックします。**

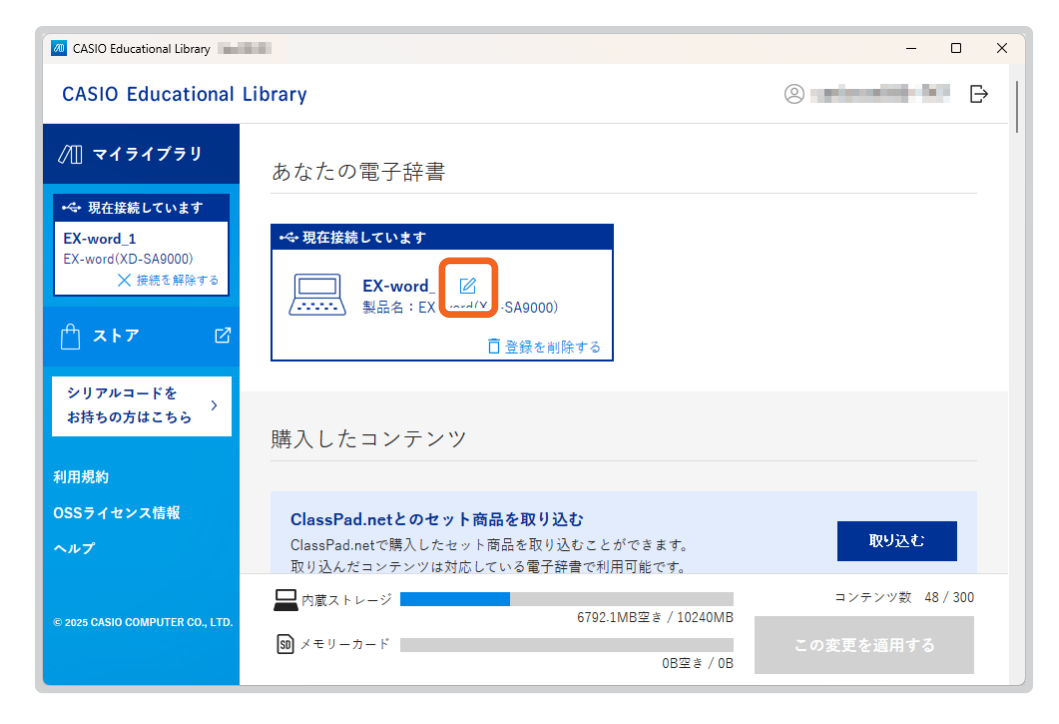

#### **2 入力エリアに好きな名称を入力します。**

• 全角または半角で 16 文字まで入力できます。

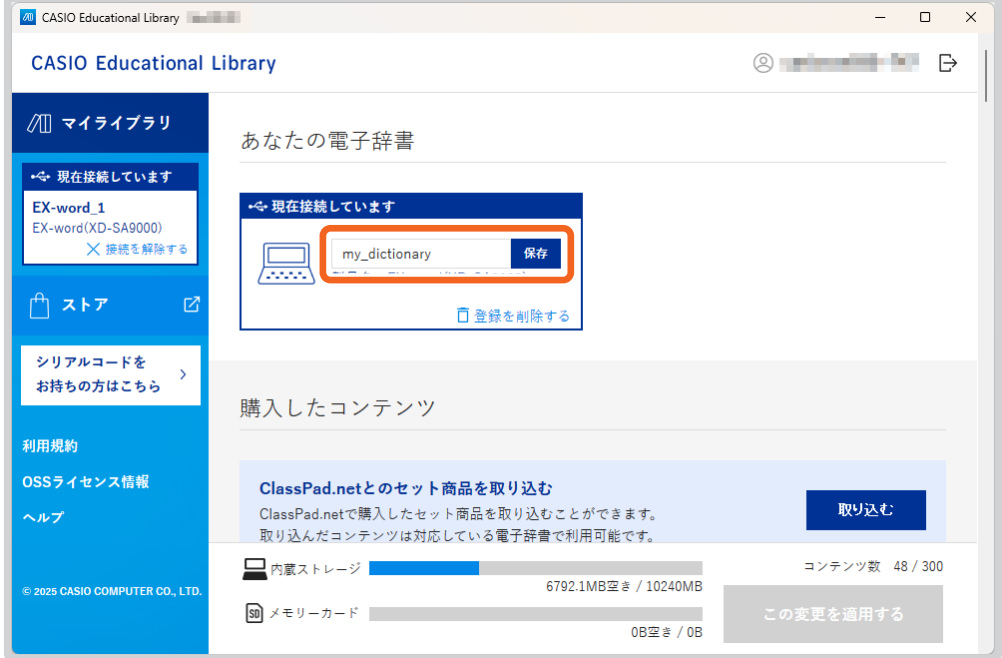

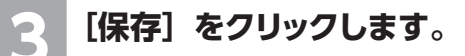

## <span id="page-36-0"></span>別の CASIO ID で本ソフトを利用したい

ログアウトすると、別の CASIO ID で本ソフトを利用することができます。

#### **本ソフトの画面右上の** アイコンをクリックして、ログアウトします。

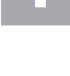

<mark>2 |</mark> [ログイン] をクリックして、別の CASIO ID 情報を入力します。<br>← ログイン方法については[、「CASIO ID でログインする」\(9](#page-8-3) ページ) をご参照ください。

#### 【重要】CASIO ID を使うときのご注意

本ソフトでは、ひとつの CASIO ID をご使用ください。コンテンツは CASIO ID に紐づいて管理されます。CASIO ID を切 り替えてご使用になると、それぞれの CASIO ID ごとに紐づけられたコンテンツだけをご利用いただく形になります。別々の CASIO ID で紐づけされたコンテンツは同時利用できません。

## よくある質問と答え

<span id="page-37-0"></span>電子辞書の画面に「USB が接続されていない、もしくはパソコンの電源が入っていませ ん」というメッセージが表示されます。 [くわしくはこちら](https://support.casio.jp/answer.php?cid=003003004005&qid=126197&num=3)  $\boldsymbol{\Theta}$ 

コンテンツを転送しようとすると、「転送できる対象商品が登録されていません」というメッ セージが表示されます。 くさん しゅうしょう しょうしくはこちら  $\bigoplus$ 

USB ケーブルで繋げても、うまく電子辞書と接続できません。

インストールが終了しても、パソコンのデスクトップ画面に「CASIO Educational Library」のアイコンが追加されません。 インファイル しゅうしょうほう  $\bigodot$ 

[くわしくはこちら](https://support.casio.jp/answer.php?cid=003003004005&qid=126204&num=1
)

 $\bigodot$ 

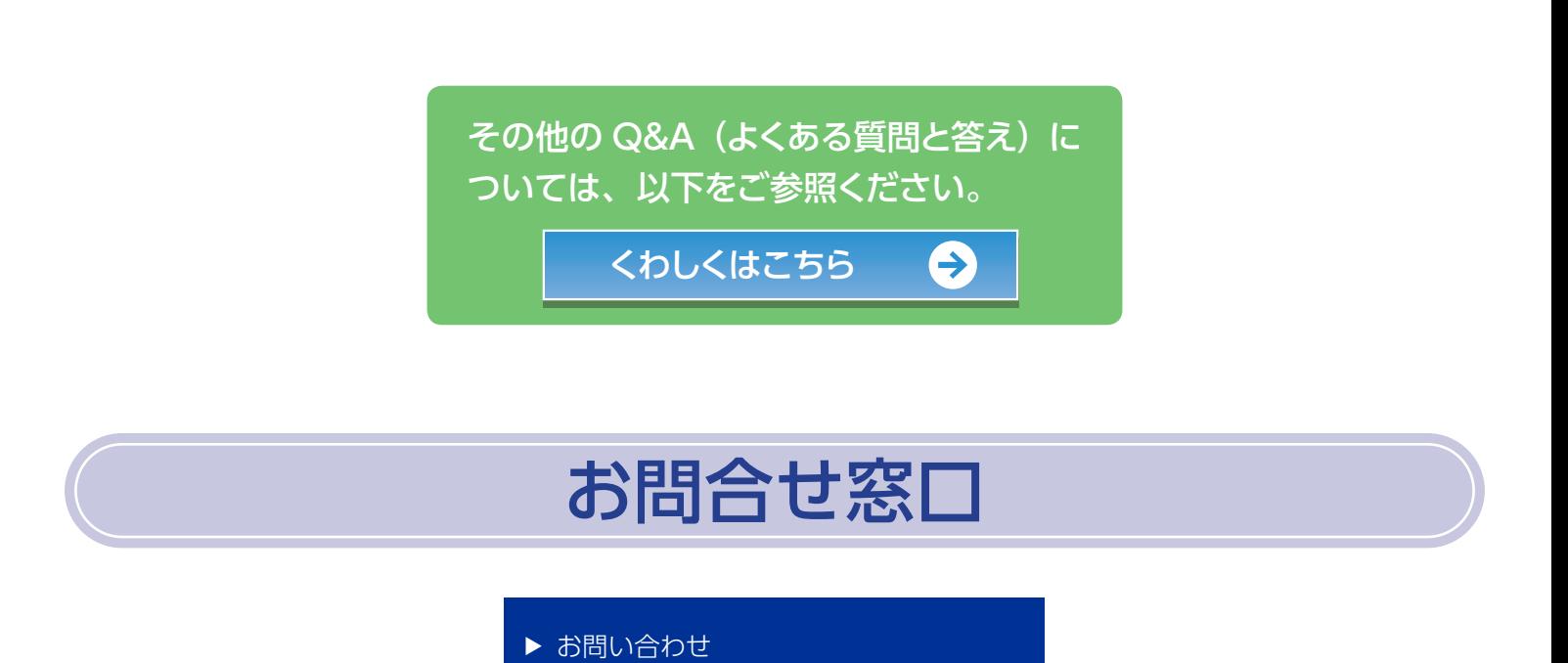

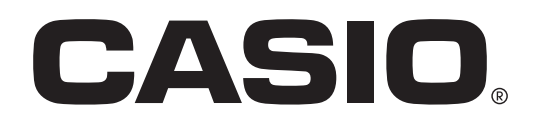

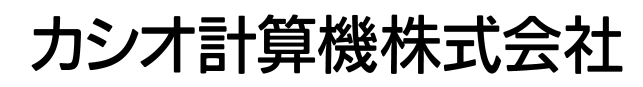

*Ȏ±µ±¸µ´³ǽూ̱᥆ດែԖట႔±¶²*